# **WWW.INFOPULSAS.LT / info@infopulsas.lt**

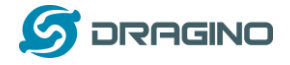

*www.dragino.com*

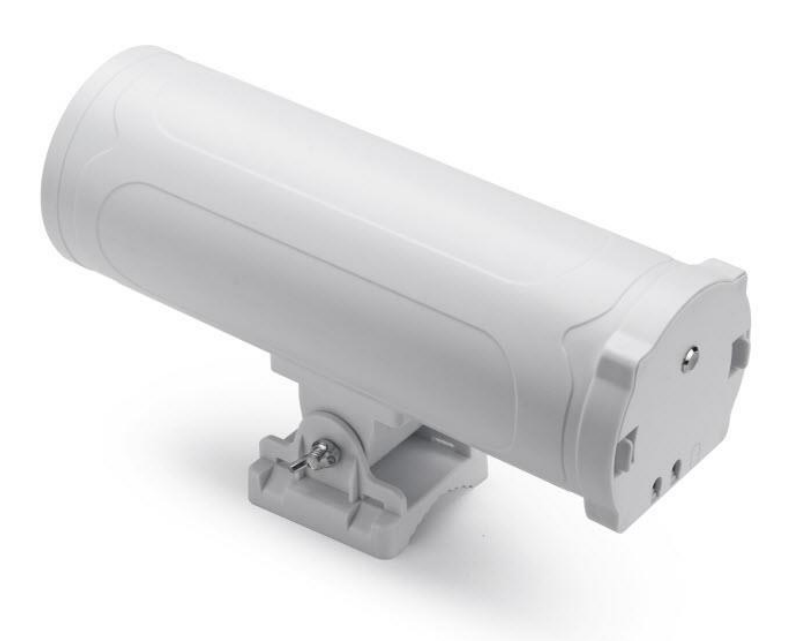

# **DLOS8 Outdoor LoRaWAN Gateway User Manual**

## Document Version: 1.1.0

Firmware Version: lgw-5.4.1609393379

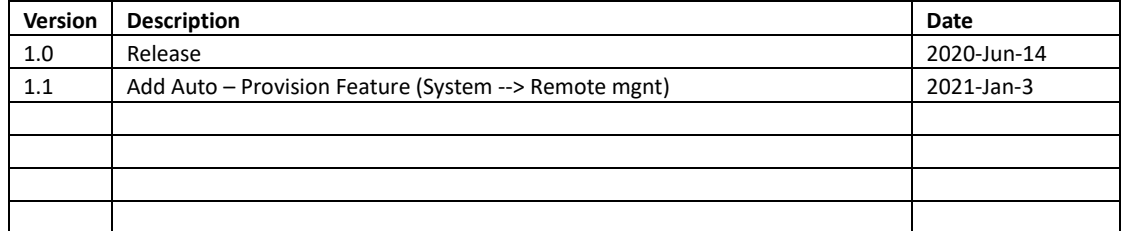

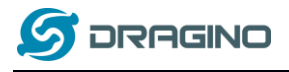

# Table of Contents

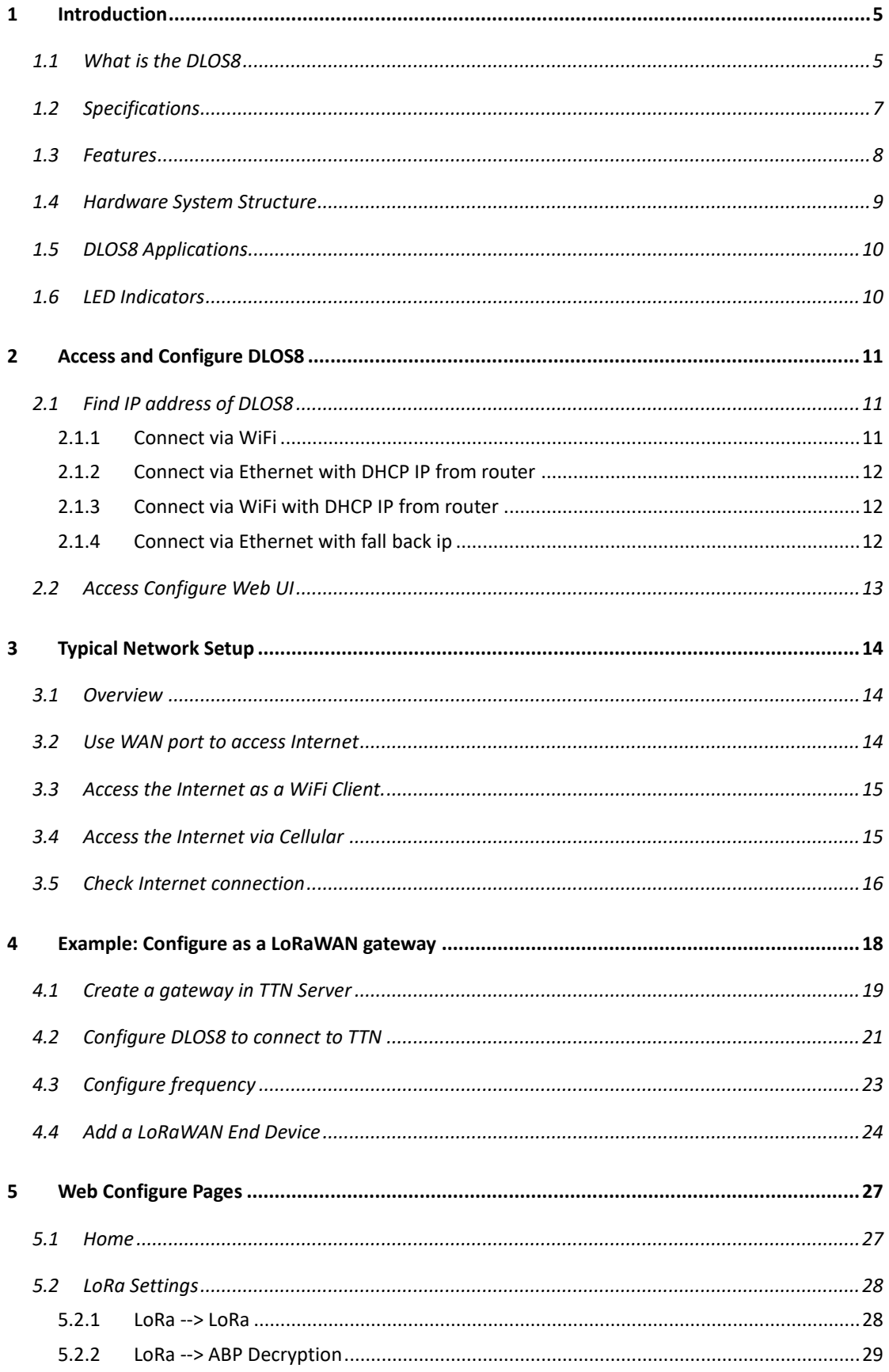

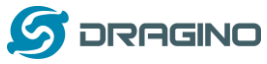

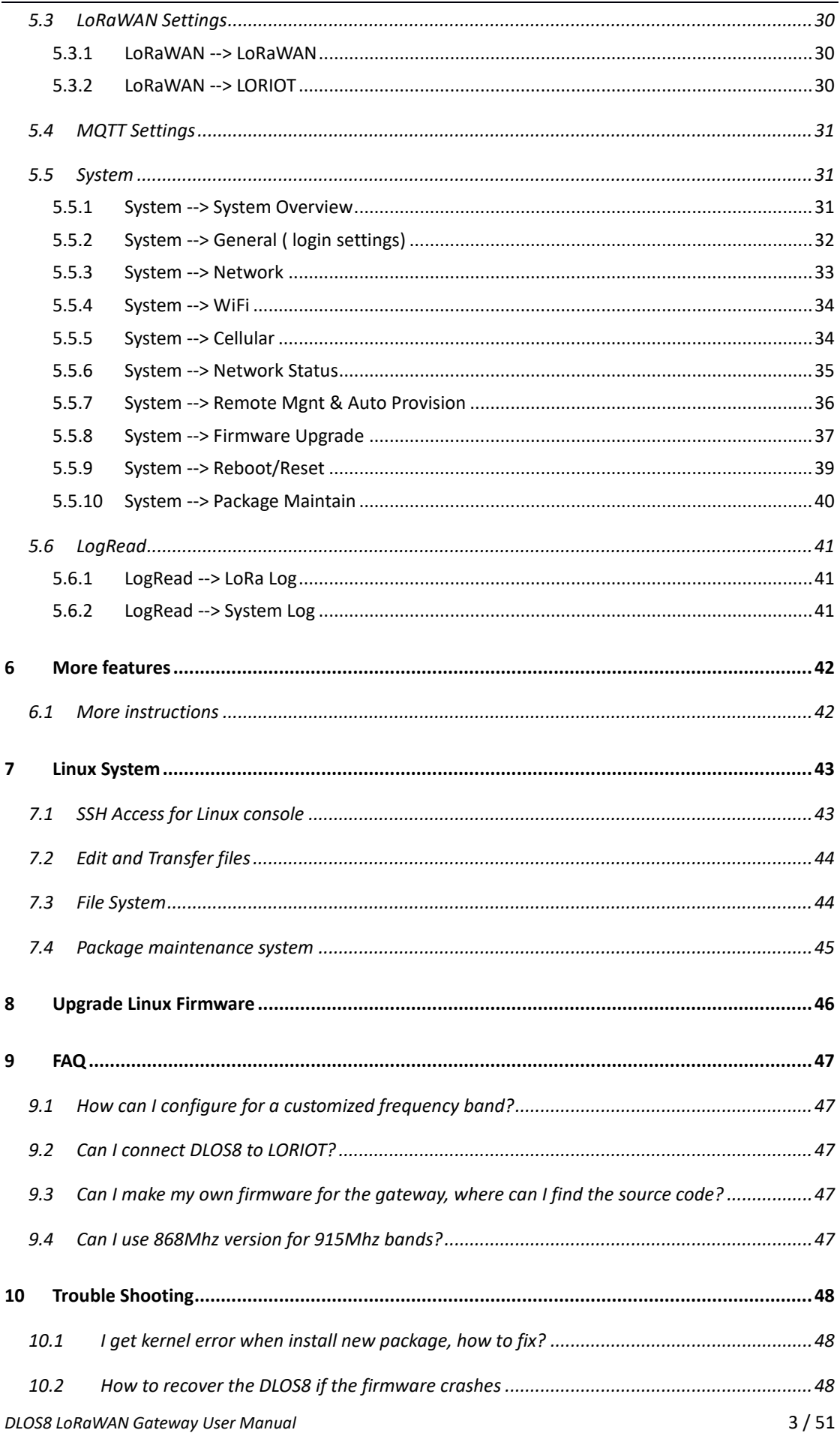

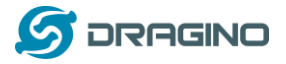

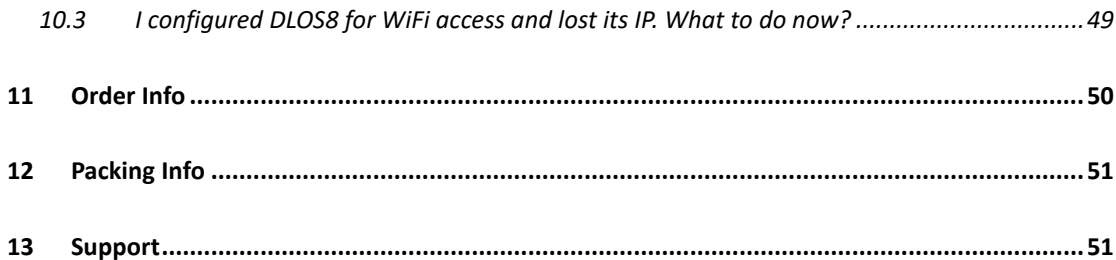

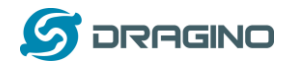

## <span id="page-4-0"></span>**1 Introduction**

## <span id="page-4-1"></span>**1.1 What is the DLOS8**

The DLOS8 is an **open source outdoor** LoRaWAN Gateway. It lets you bridge LoRa wireless network to an IP network via WiFi, Ethernet, 3G or 4G cellular (3G/4G is supported by optional module). The LoRa wireless allows users to send data and reach extremely long ranges at low data-rates.

The DLOS8 uses Semtech packet forwarder and fully compatible with LoRaWAN protocol. It includes a **SX1301 LoRaWAN concentrator**, which provide 10 programmable parallel demodulation paths.

DLOS8 has pre-configured standard LoRaWAN frequency bands to use for different countries. User can also customize the frequency bands to use in their own LoRaWAN network.

DLOS8 can communicate with ABP LoRaWAN end node without LoRaWAN server. System integrator can use it to integrate with their existing IoT Service without set up own LoRaWAN server or use 3rd party LoRaWAN service.

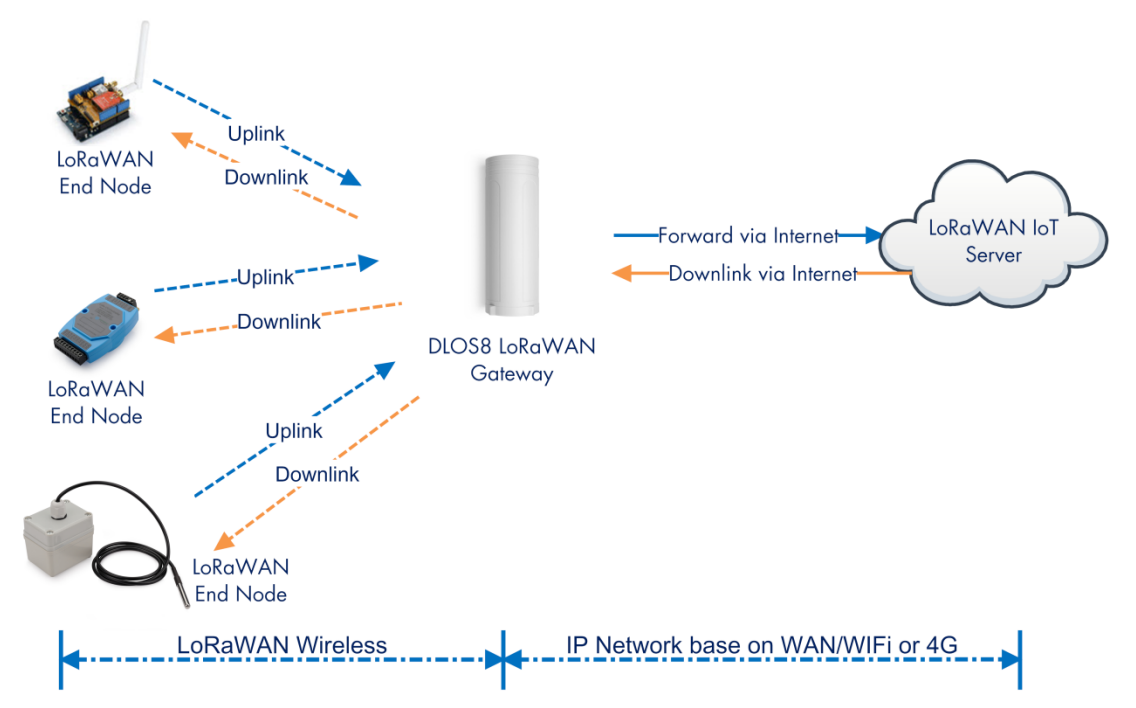

#### **DLOS8 In a LoRaWAN IoT Network:**

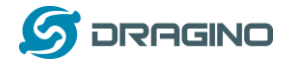

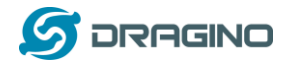

## <span id="page-6-0"></span>**1.2 Specifications**

#### **Hardware System:**

Linux Part:

- ➢ 400Mhz ar9331 processor
- $\geq$  64MB RAM
- ➢ 16MB Flash

#### **Interface:**

- $\geqslant$  10M/100M RJ45 Ports x 2
- $\triangleright$  WiFi: 802.11 b/g/n
- ➢ LoRaWAN Wireless
- $\triangleright$  Power Input: 12 ~ 24 V DC, 1 A
- $\triangleright$  IEEE 802.3 af compliant PoE port (DC 37 ~ 57 v)
- ➢ USB 2.0 host connector x 1
- ➢ Mini-PCI E connector x 1
- $\triangleright$  SX1301 + 2 x SX1257

#### **WiFi Spec:**

- ➢ IEEE 802.11 b/g/n
- $\triangleright$  Frequency Band: 2.4 ~ 2.462GHz
- ➢ Tx power:
	- $\checkmark$  11n tx power : mcs7/15: 11db mcs0 : 17db
	- $\checkmark$  11b tx power: 18db
	- $\checkmark$  11g 54M tx power: 12db
	- $\checkmark$  11g 6M tx power: 18db
- ➢ Wifi Sensitivity
	- ✓ 11g 54M : -71dbm
	- ✓ 11n 20M : -67dbm

#### **LoRa Spec:**

- ➢ Up to -140 dBm sensitivity with SX1257 Tx/Rx front-end
- ➢ 70 dB CW interferer rejection at 1 MHz offset
- $\triangleright$  Able to operate with negative SNR, CCR up to 9dB
- $\triangleright$  Emulates 49 x LoRa demodulators and 1 x (G)FSK demodulator
- ➢ Dual digital TX & RX radio front-end interfaces
- $\geq$  10 programmable parallel demodulation paths
- ➢ Dynamic data-rate (DDR) adaptation
- ➢ True antenna diversity or simultaneous dual-band operation

#### **Cellular 4G LTE (optional):**

- ➢ Quectel: **[EC25 LTE module](https://www.quectel.com/product/ec25minipcie.htm)**
- ➢ Standard Size SIM Slot

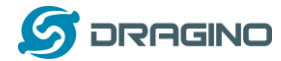

- ➢ 2 x 4G Sticker Antenna.
- $\triangleright$  Up to 150Mbps downlink and 50Mbps uplink data rates
- ➢ Worldwide LTE,UMTS/HSPA+ and GSM/GPRS/EDGE coverage
- ➢ MIMO technology meets demands for data rate and link reliability in modem wireless communication systems

#### **Power over Ethernet:**

- ➢ IEEE 802.3af compliant.
- ➢ Support wide input voltage range 37Vdc to 57Vdc.
- $\triangleright$  Thermal cut off.
- ➢ Short circuit protection.
- ➢ Over current protection
- ➢ Isolation level 4 KVrms.
- ➢ Enhanced surge protection

### <span id="page-7-0"></span>**1.3 Features**

- ✓ Open Source OpenWrt system
- ✓ Managed by Web GUI, SSH via LAN or WiFi
- ✓ Emulates 49x LoRa demodulators
- ✓ Outdoor LoRaWAN Gateway
- $\checkmark$  10 programmable parallel demodulation paths
- ✓ LoRaWAN packet filtering
- ✓ Far seeing LED indicator
- ✓ Built-in GPS module for location & timing
- $\checkmark$  External fiber glass antenna
- $\sqrt{802.3}$ af PoF
- ✓ IP65
- ✓ Lighting Protection
- ✓ Power Consumption:12v 300 ~500mA

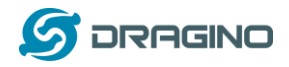

## <span id="page-8-0"></span>**1.4 Hardware System Structure**

# DLOS8 System Overview:

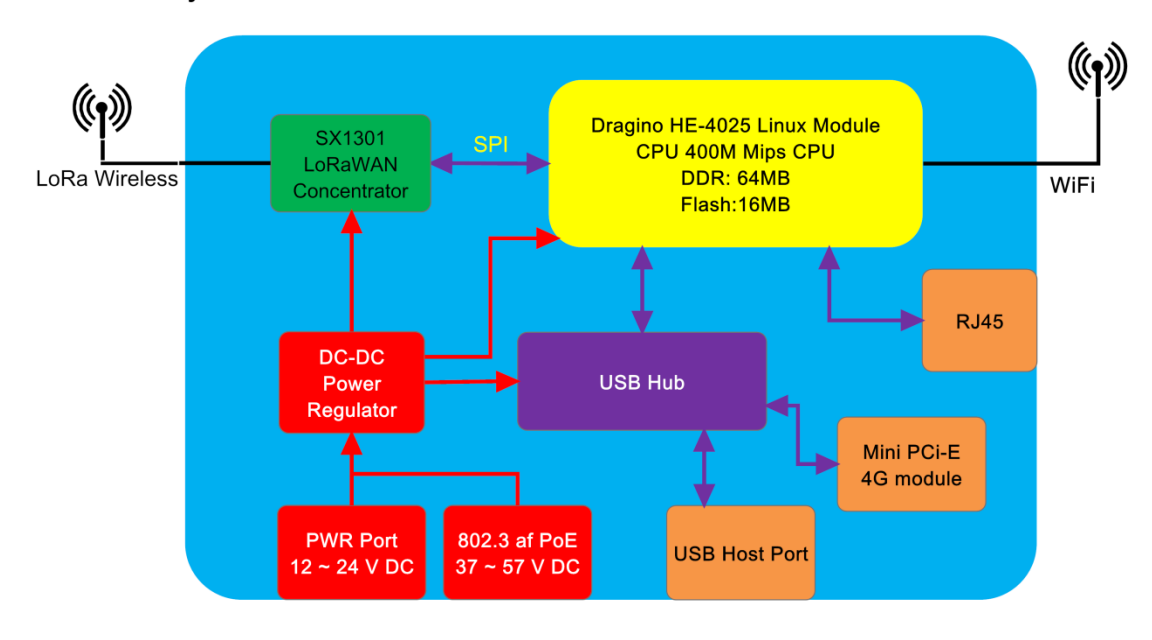

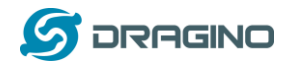

## <span id="page-9-0"></span>**1.5 DLOS8 Applications**

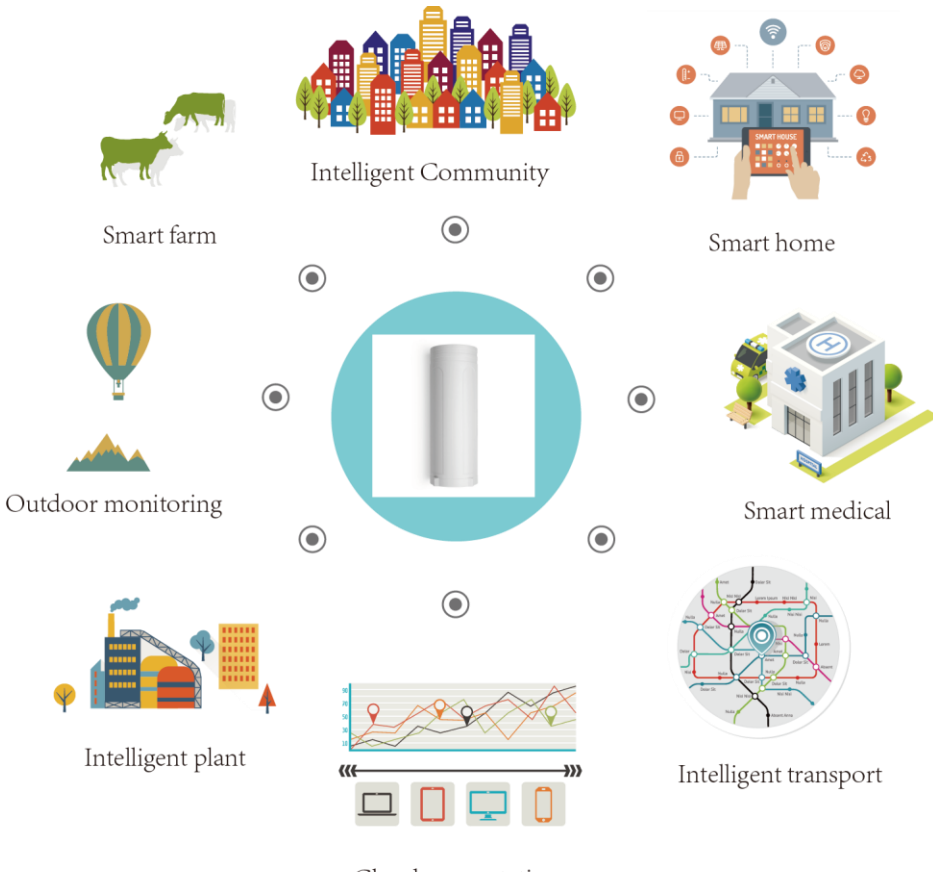

Cloud computation

### <span id="page-9-1"></span>**1.6 LED Indicators**

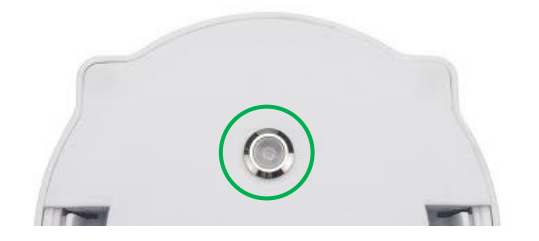

There is a waterproof triple color LED on DLOS8 enclosure, the meaning of the LED is:

- ✓ **SOLID GREEN**: DLOS8 is alive with LoRaWAN server connection.
- ✓ **BLINKING GREEN**: a) Device has internet connection but no LoRaWAN Connection. or b) Device is in booting stage, in this stage, it will **BLINKING GREEN** for several seconds and then **RED** and **YELLOW** will blink together.
- ✓ **SOLID RED**: Device doesn't have Internet connection.

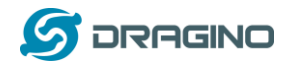

## <span id="page-10-0"></span>**2 Access and Configure DLOS8**

The DLOS8 is configured as a WiFi Access Point by default. User can access and configure the DLOS8 after connecting to its WiFi network, or via its Ethernet port.

## <span id="page-10-2"></span><span id="page-10-1"></span>**2.1 Find IP address of DLOS8**

## **2.1.1 Connect via WiFi**

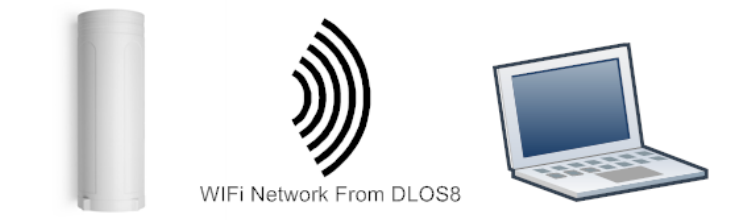

At the first boot of DLOS8, it will auto generate a WiFi network called *dragino-xxxxxx* with password:

## dragino+dragino

User can use a PC to connect to this WiFi network. The PC will get an IP address 10.130.1.xxx and the DLOS8 has the default IP 10.130.1.1

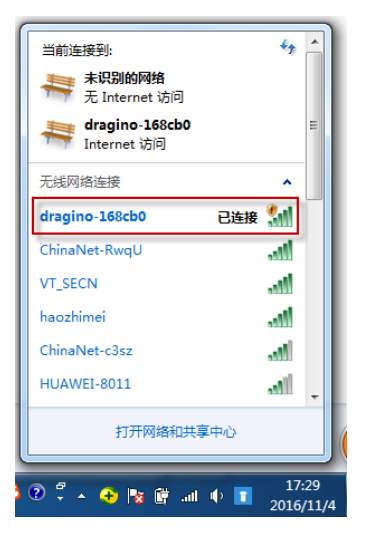

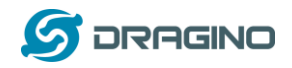

## <span id="page-11-0"></span>**2.1.2 Connect via Ethernet with DHCP IP from router**

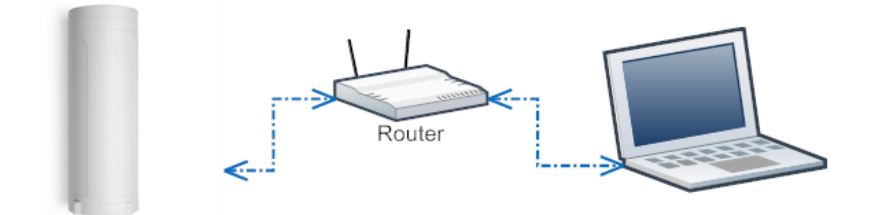

Alternatively, connect the DLOS8 Ethernet port to your router and DLOS8 will obtain an IP address from your router. In the router's management portal, you should be able to find what IP address the router has assigned to the DLOS8. You can also use this IP to connect.

## <span id="page-11-1"></span>**2.1.3 Connect via WiFi with DHCP IP from router**

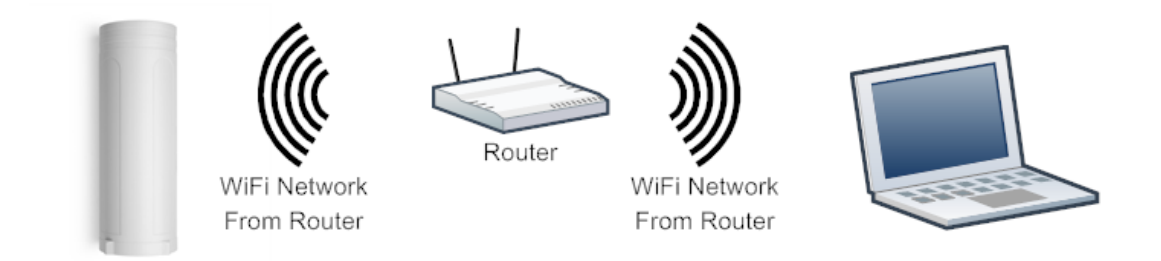

<span id="page-11-2"></span>If the DLOS8 already connect to the router via WiFi, use can use the WiFi IP to connect to DLOS8.

## **2.1.4 Connect via Ethernet with fall back ip**

The WAN port also has a [fall back ip address](#page-48-1) for access if user doesn't connect to uplink router. Click [here](#page-48-1) to see how to configure.

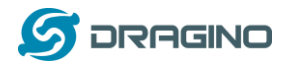

## <span id="page-12-0"></span>**2.2 Access Configure Web UI**

### **Web Interface**

Open a browser on the PC and type the DLOS8 ip address (depends on your connect method)

<http://10.130.1.1/> (Access via WiFi AP network)

or

http://[IP\\_ADDRESS](http://192.168.1.xx:8000/) or http:// IP\_ADDRESS:8000

You will see the login interface of DLOS8 as shown below. The account details for Web Login are:

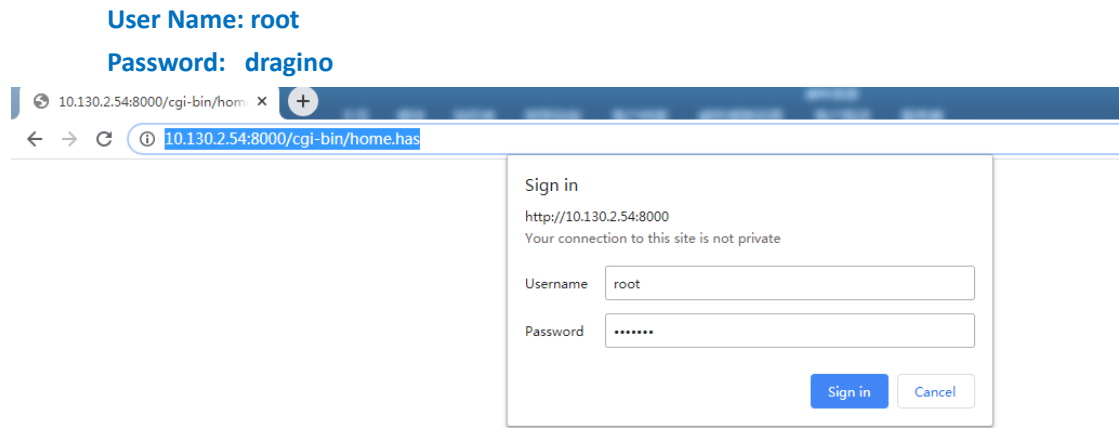

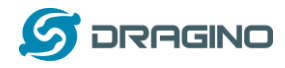

## <span id="page-13-0"></span>**3 Typical Network Setup**

## <span id="page-13-1"></span>**3.1 Overview**

The DLOS8 supports flexible network set up for different environments. This section describes the typical network topology. The network set up includes:

- ✓ **WAN Port Internet Mode**
- ✓ **WiFi Client Mode**
- ✓ **WiFi AP Mode**
- ✓ **Cellular Mode**

## <span id="page-13-2"></span>**3.2 Use WAN port to access Internet**

By default, the DLOS8 is set to use the WAN port to connect to an upstream network. When you connect the DLOS8's WAN port to an upstream router, DLOS8 will get an IP address from the router and have Internet access via the upstream router. The network status can be checked in the **home page**:

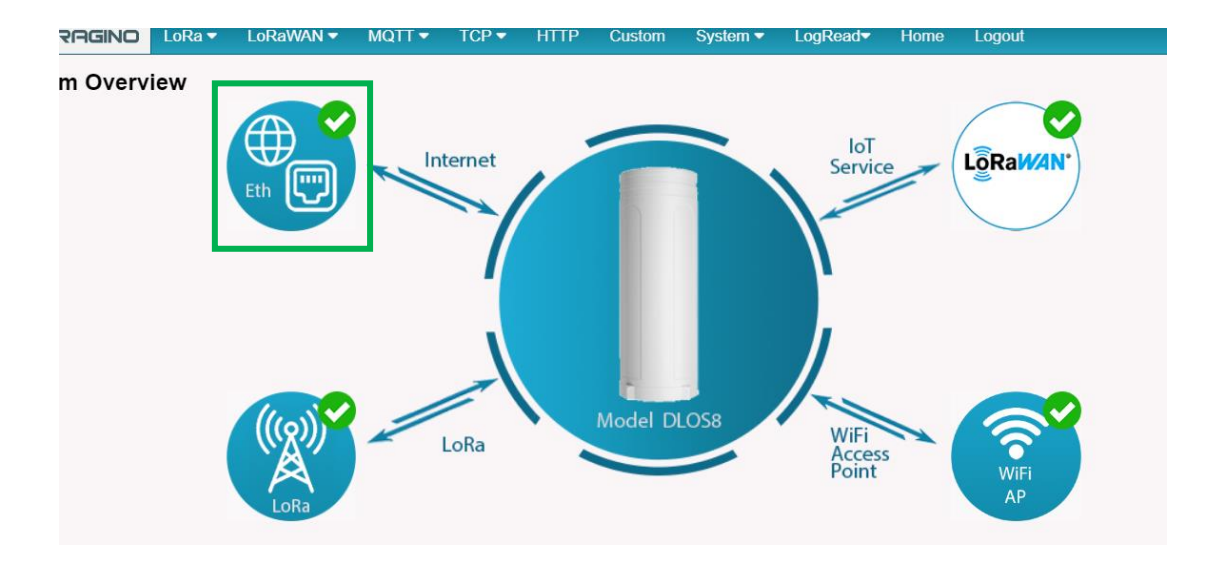

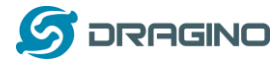

### <span id="page-14-0"></span>**3.3 Access the Internet as a WiFi Client.**

In the WiFi Client Mode, DLOS8 acts as a WiFi client and gets DHCP from an upstream router via WiFi.

The settings for WiFi Client is under page System → WiFi → WiFi WAN Client Settings

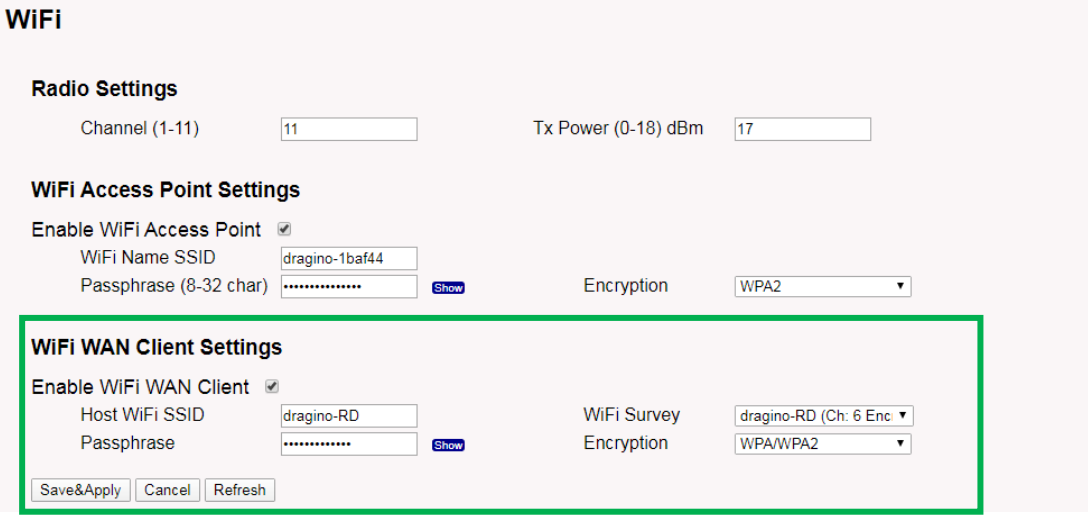

In the WiFi Survey Choose the WiFi AP, and input the Passphrase then click Save & Apply to connect.

## <span id="page-14-1"></span>**3.4 Access the Internet via Cellular**

If the DLOS8 support 3G/4G Cellular modem option, user can use it as main internet connection or back up.

First, release the four screws of DLOS8, pull out PCB and install SIM card as below:

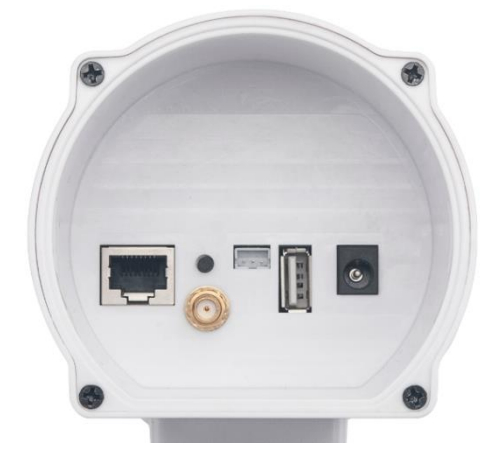

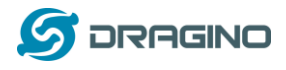

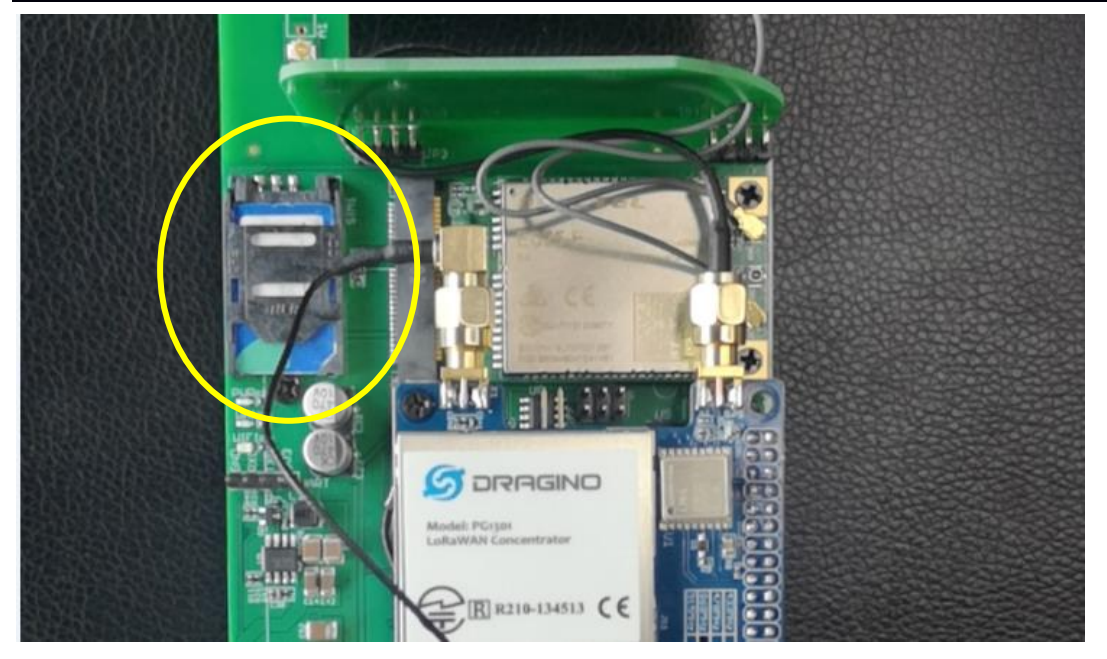

The set up page is **System → Cellular** 

While use the cellular as Backup WAN, device will use Cellular for internet connection while WAN port or WiFi is not valid and switch back to WAN port or WiFi after they recover.

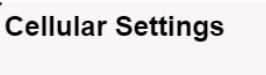

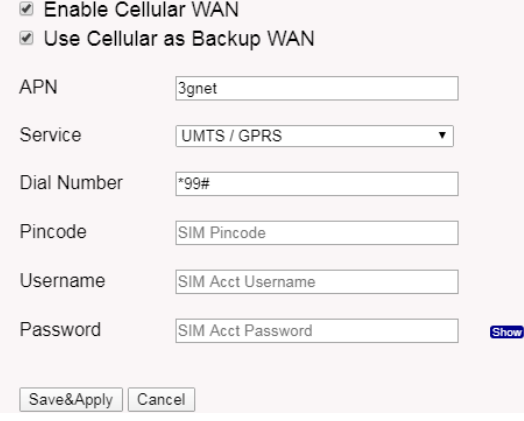

### <span id="page-15-0"></span>**3.5 Check Internet connection**

In the **Home** page, we can check the Internet connection.

- $\triangleright$  GREEN Tick  $\triangleright$  : This interface has Internet connection.
- ➢ Yellow Tick : This interface has IP address but don't use it for internet connection.
- $\triangleright$  RED Cross  $\odot$  : This interface doesn't connected.

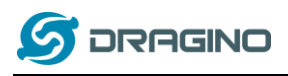

*www.dragino.com*

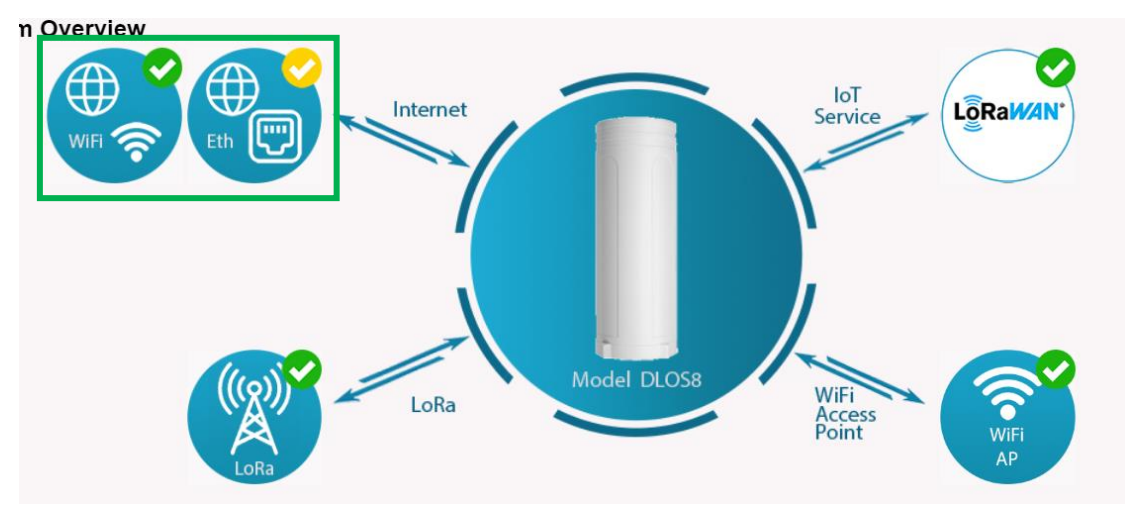

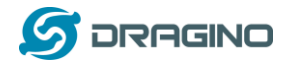

## <span id="page-17-0"></span>**4 Example: Configure as a LoRaWAN gateway**

DLOS8 is fully compatible with LoRaWAN protocol. It uses the legacy Semtech Packet forwarder to forward the LoRaWAN packets to server. The structure is as below.

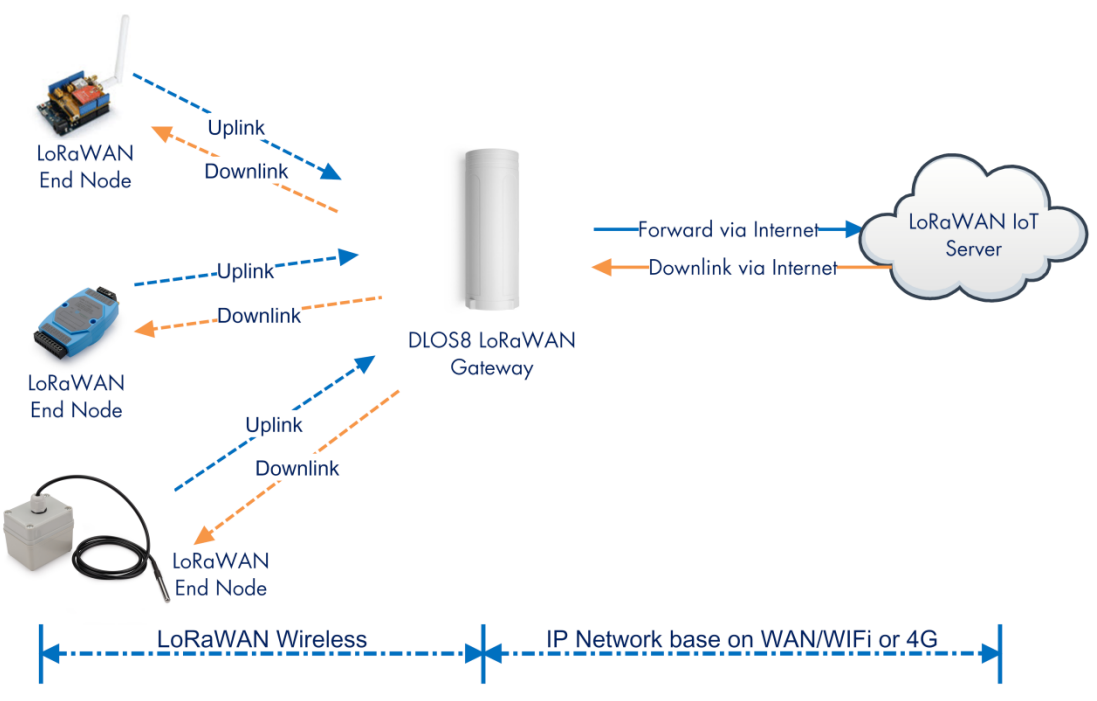

## **DLOS8 In a LoRaWAN IoT Network:**

This chapter describes how to use the DLOS8 to work with [TheThingsNetwork \(TTN\)](https://www.thethingsnetwork.org/) [LoRaWAN Server](https://www.thethingsnetwork.org/) ([www.thethingsnetwork.org](http://www.thethingsnetwork.org/))

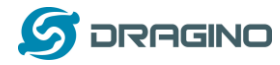

## <span id="page-18-0"></span>**4.1 Create a gateway in TTN Server**

## **Step 1: Get a Unique gateway ID.**

Every DLOS8 has a unique gateway id. The ID can be found at LoRaWAN page:

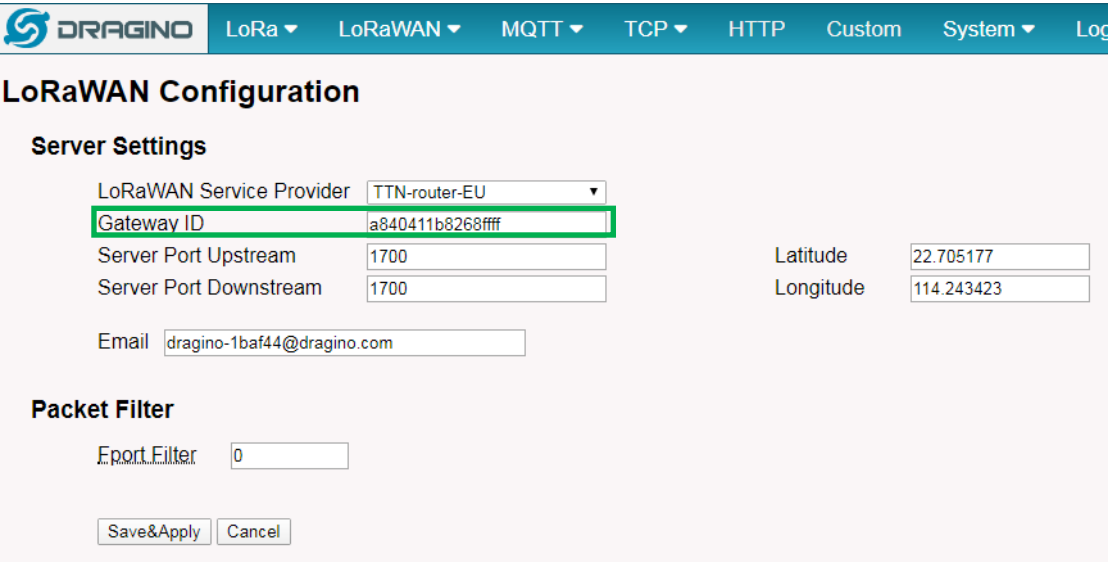

The example gateway id is: **a840411b8268ffff**

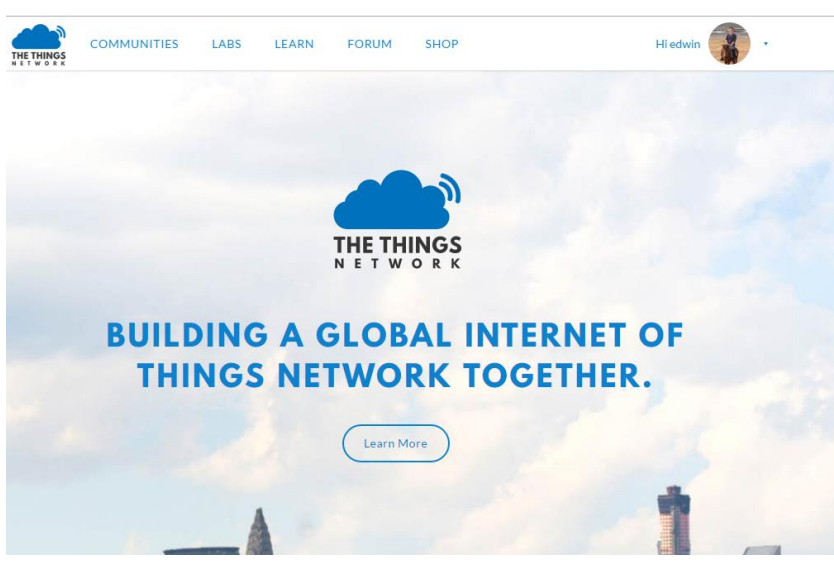

### **Step 2: Sign up a user account in TTN server**

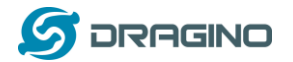

#### **Step 3: Create a Gateway**

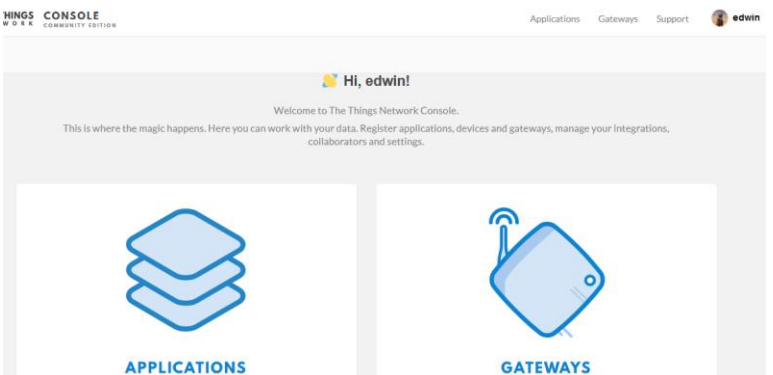

Click on the Gateways icon to open the page below:

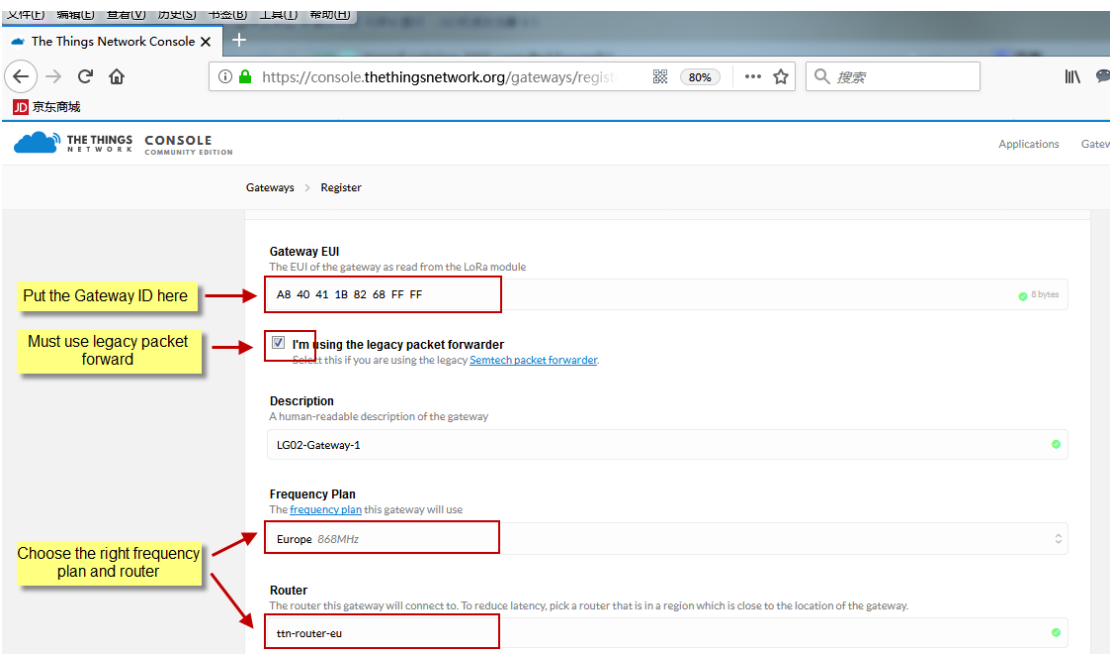

**Notice:** The TTN router should match the Frequency Plan you choose, otherwise you will have problem for End Node to join the network. If you don't know which router you need to select, please check[: https://www.thethingsnetwork.org/docs/gateways/packet-forwarder/semtech](https://www.thethingsnetwork.org/docs/gateways/packet-forwarder/semtech-udp.html#connect-a-gateway_server-addresses)[udp.html#connect-a-gateway\\_server-addresses](https://www.thethingsnetwork.org/docs/gateways/packet-forwarder/semtech-udp.html#connect-a-gateway_server-addresses)

After creating the gateway, you can see the gateway info, as below.

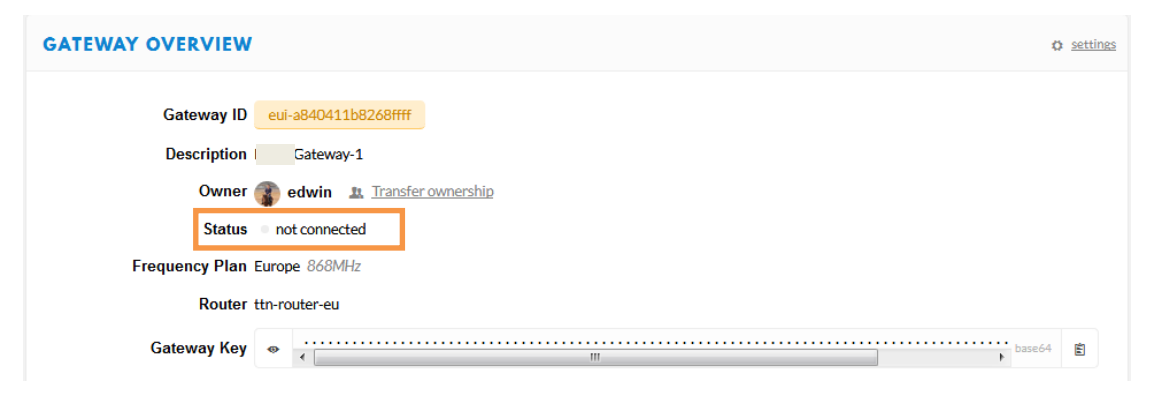

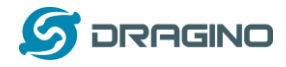

## <span id="page-20-0"></span>**4.2 Configure DLOS8 to connect to TTN**

You can now configure the DLOS8 to let it connect to TTN network. Make sure your DLOS8 has a working Internet Connection first.

Choose the right server provider and click **Save&Apply**

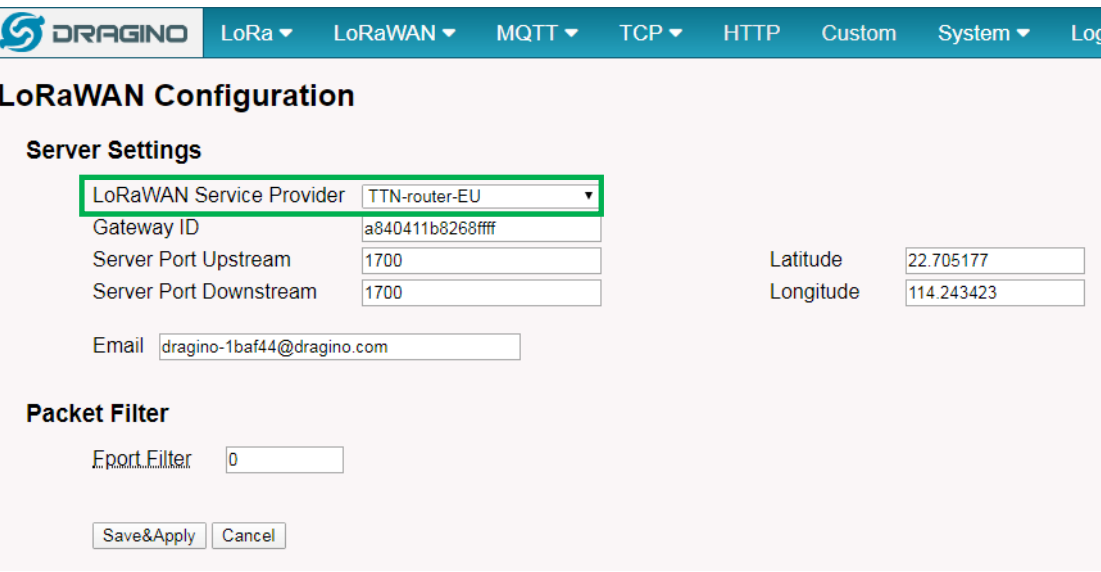

## **Note:** The server address must match the router you choose in TTN.

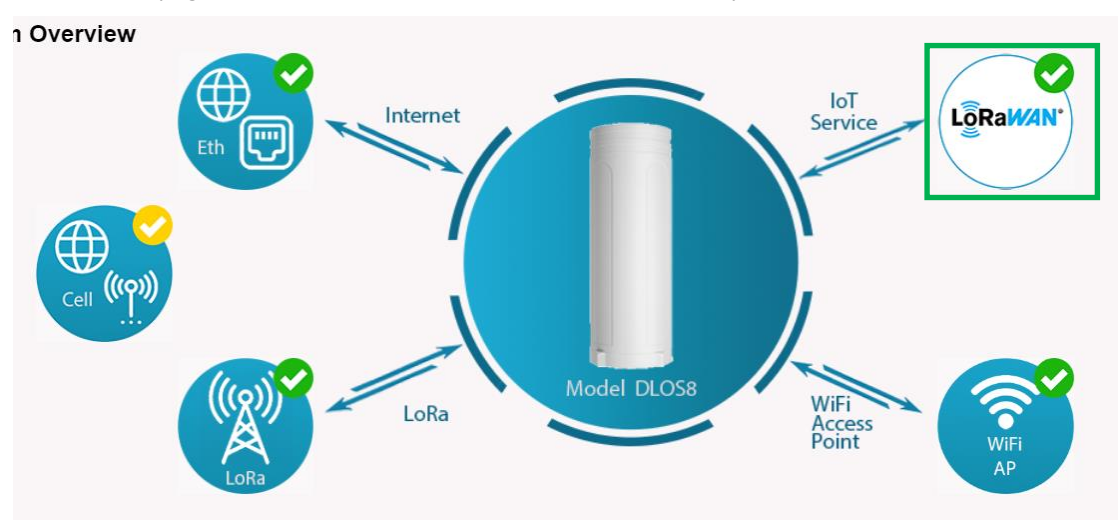

In the home page, we can see the LoRaWAN connection is ready now.

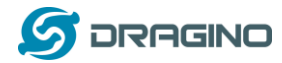

In TTN portal, we can also see the gateway is connected.

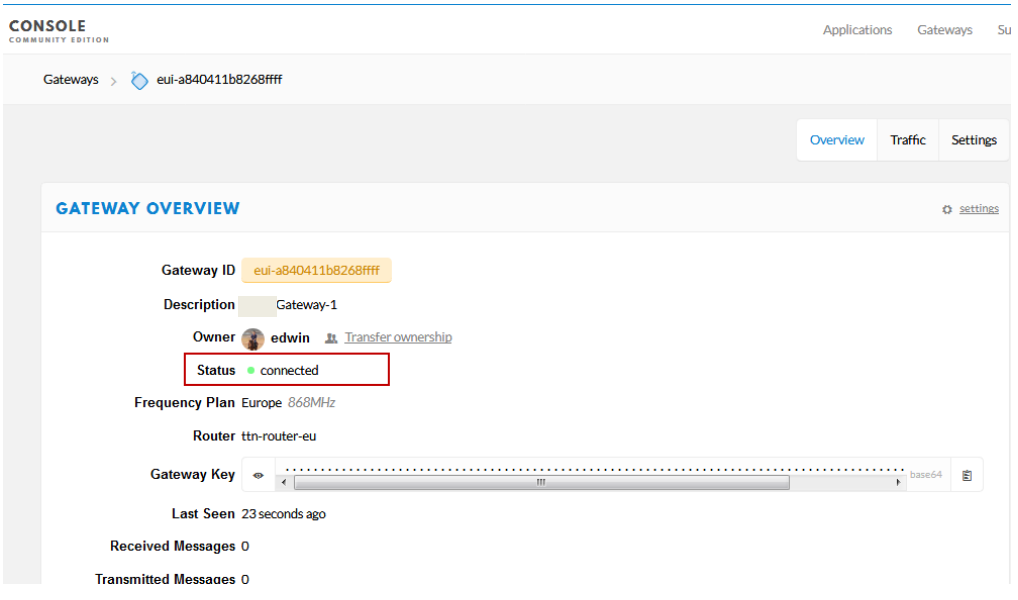

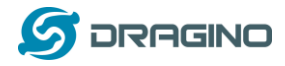

## <span id="page-22-0"></span>**4.3 Configure frequency**

We also need to set the frequency plan in DLOS8 to match the LoRaWAN end node we use, so to receive the LoRaWAN packets from the LoRaWAN sensor.

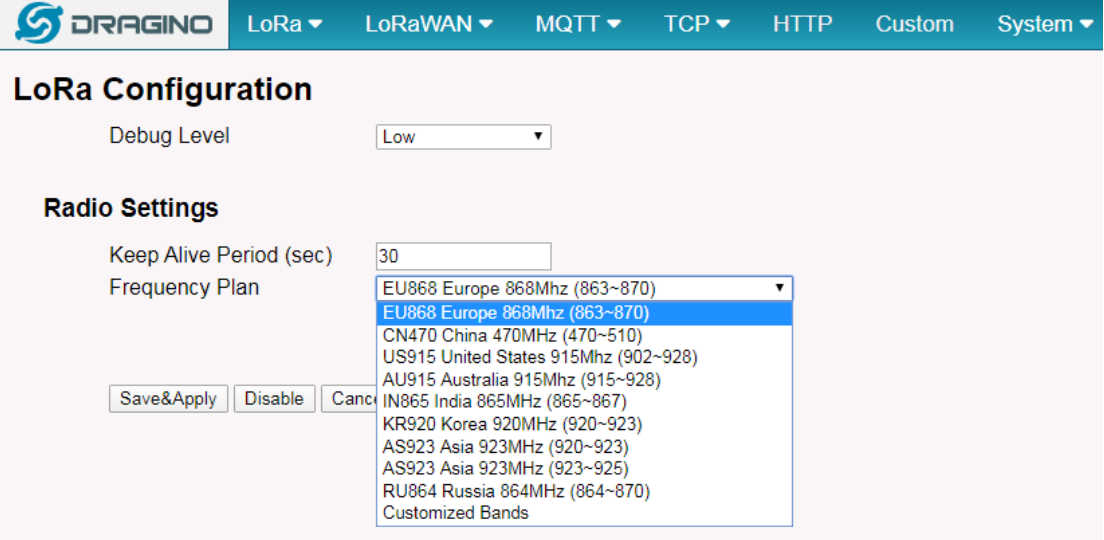

In logread page, user can check the frequency actually used.

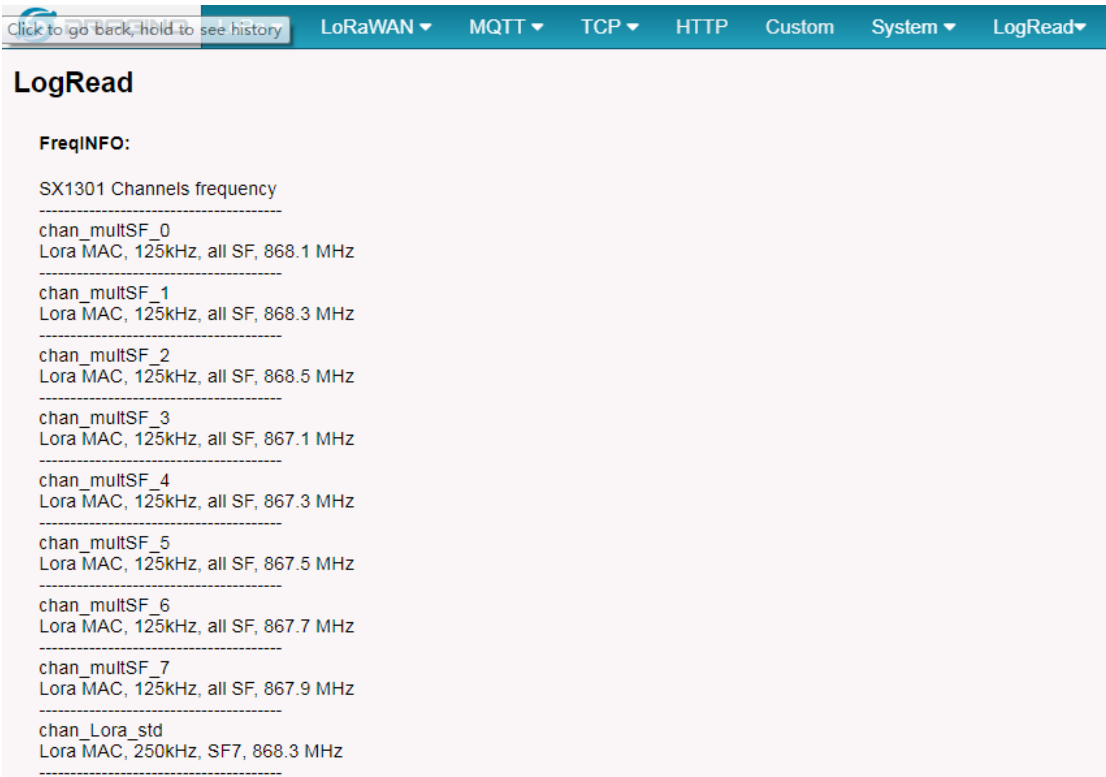

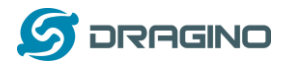

## <span id="page-23-0"></span>**4.4 Add a LoRaWAN End Device**

This section shows how to add a LoRaWAN End device to a LoRaWAN network and see the data from TTN web site.

We use [LT-22222-L](http://www.dragino.com/products/lora-lorawan-end-node/item/156-lt-22222-l.html) IO Controller as a reference device - the setup for other LoRaWAN devices will be similar.

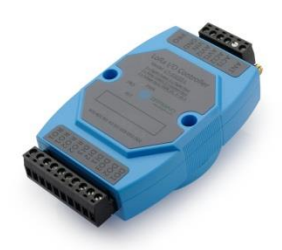

**Step 1**: Create a Device definition in TTN with the OTAA keys from the example LT-33222-L IO Controller device.

Three codes are required to define the device in TTN:

- $\checkmark$  DEV EUI Unique ID code for a particular device.
- $\checkmark$  APP EUI ID code for an Application defined in TTN.
- $\checkmark$  APP Key Unique key to secure communications with a particular device.

A set of these codes are stored in each device by the manufacturer as the default codes for that particular device. Each device is shipped with a sticker with the default Device EUI as shown below.

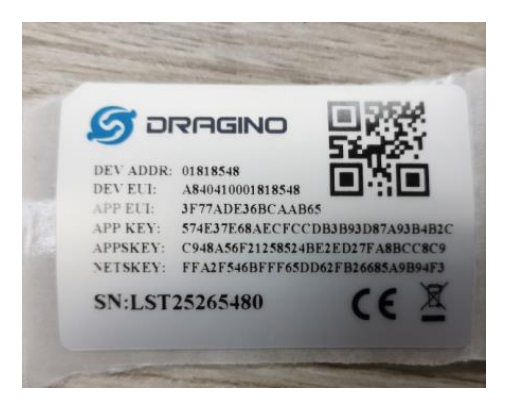

Note: You may be able to change these codes in a device by using a configuration facility on the device e.g. the LT-22222 uses a serial port access and a series of AT commands. Changing the codes may be necessary in the case where you have to use codes assigned by a LoRa WAN server.

For the TTN server, you can use the codes set in the device as in the following example.

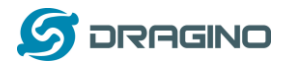

### Select **Add Application** to open the screen below.

Note that there is an APP EUI already created by TTN, but this is not the one set in the device. To add the APP EUI for the LT-22222-L device, select **Manage EUIs** and **Add EUI**, then enter the required code.

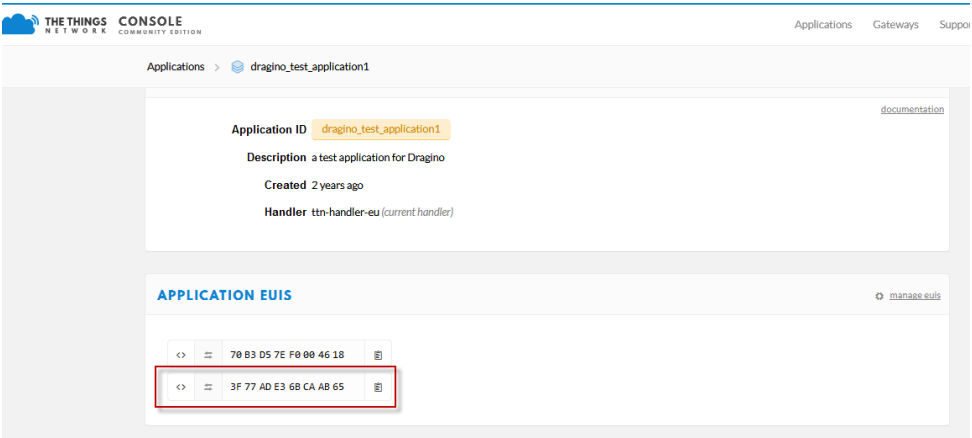

Select **Devices** and **Register Device** to open the screen below.

Enter the **Device EUI** and **APP KEY** codes, then select the App EUI from the list. Check that all three codes match those shown on the device label before saving the configuration.

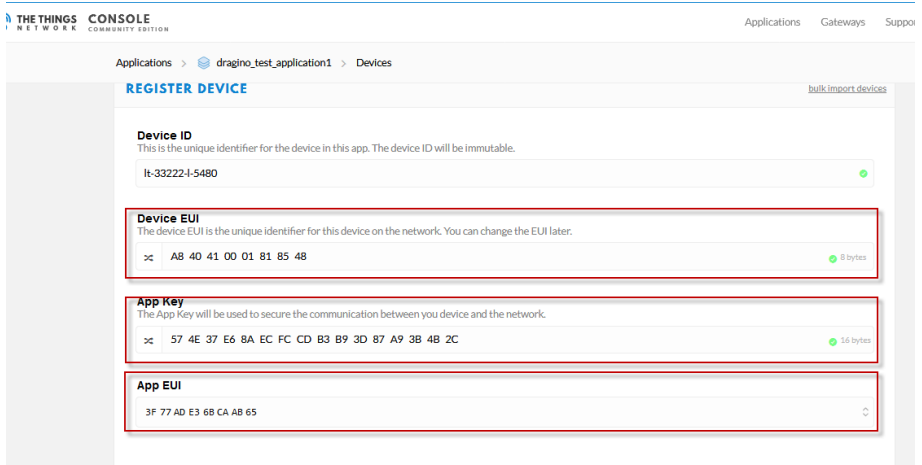

**Step 2**: Power on LT-22222-L device and it will automatically join the TTN network. After joining successfully, it will start to upload messages to the TTN. Select the Data tab and you will see the data appearing in the panel.

Note that it may take some time for the device data to appear in the TTN display.

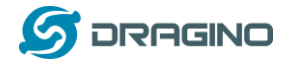

#### *www.dragino.com*

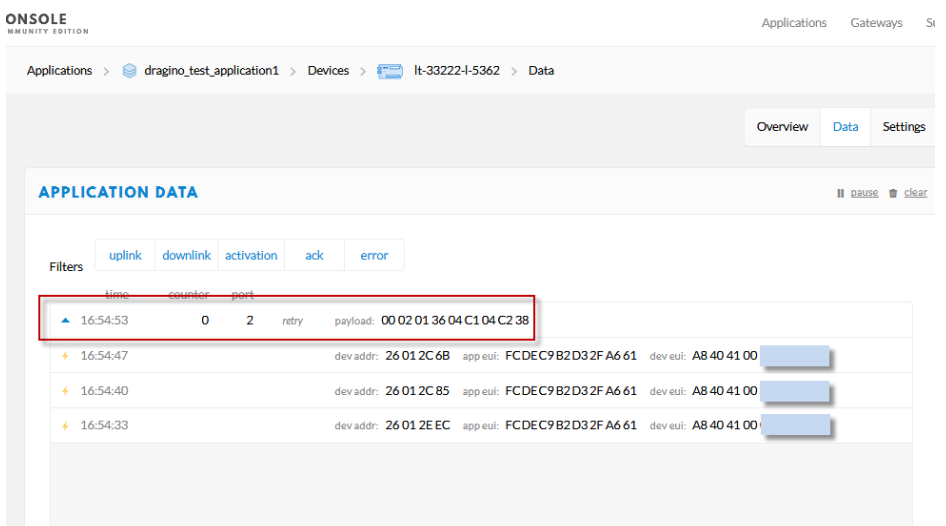

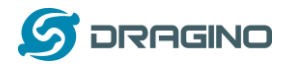

## <span id="page-26-0"></span>**5 Web Configure Pages**

## <span id="page-26-1"></span>**5.1 Home**

Shows the system running status.

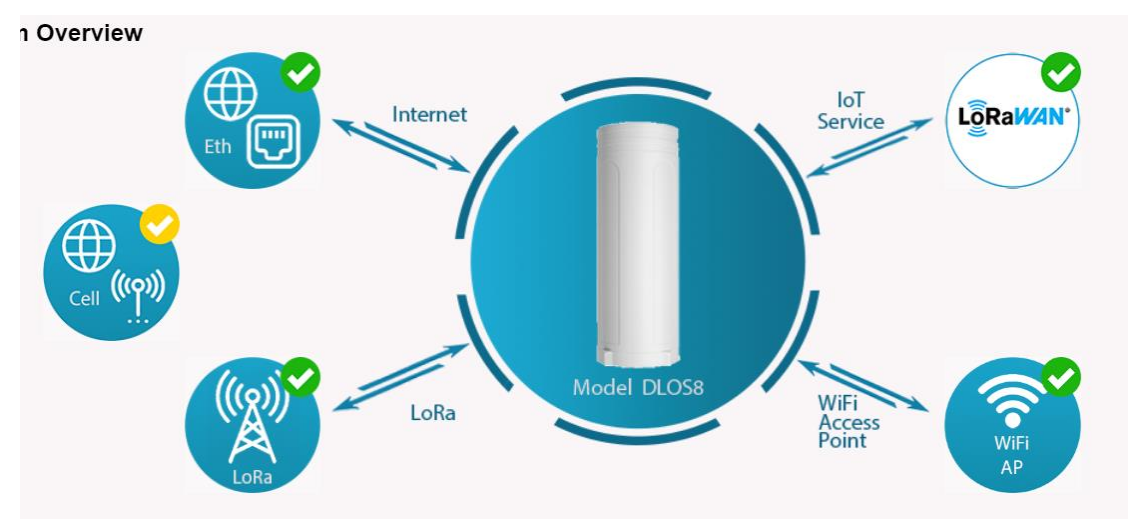

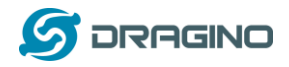

## <span id="page-27-0"></span>**5.2 LoRa Settings**

## <span id="page-27-1"></span>**5.2.1 LoRa --> LoRa**

This page shows the LoRa Radio Settings. There are a set of default frequency band according to LoRaWAN protocol, and user can customized the band\* as well.

Different DLOS8 hardware version can support different frequency range:

- ➢ **868**: valid frequency: 863Mhz ~ 870Mhz. for bands EU868, RU864, IN865 or KZ865.
- ➢ **915**: valid frequency: 902Mhz ~ 928Mhz. for bands US915, AU915, AS923 or KR920

After user choose the frequency plan, he can see the actually frequency in used by checking the page **LogRead --> LoRa Log**

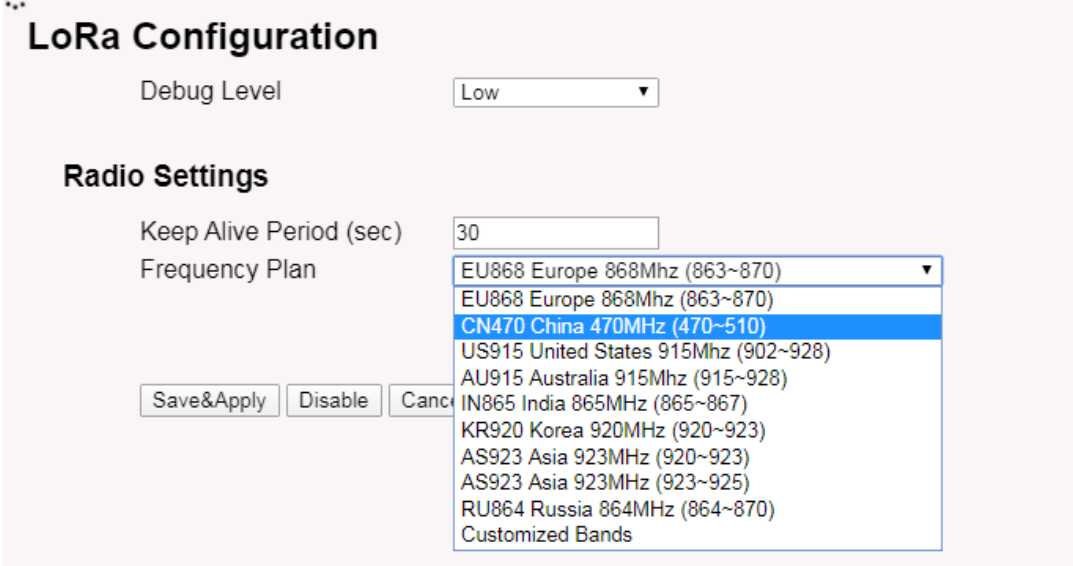

Note \*: See this instruction for how to customize frequency band:

[http://wiki.dragino.com/index.php?title=Customized\\_Frequency\\_Band\\_for\\_Gateway](http://wiki.dragino.com/index.php?title=Customized_Frequency_Band_for_Gateway)

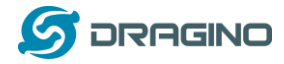

## <span id="page-28-0"></span>**5.2.2 LoRa --> ABP Decryption**

The DLOS8 can communicate with LoRaWAN ABP End Node without the need of LoRaWAN server. It can be used in some cases such as:

- No internet connection.
- User wants to get data forward in gateway and forward to their server based on MQTT/HTTP, etc. (Combine ABP communication method and [MQTT forward together\)](http://wiki.dragino.com/index.php?title=MQTT_Forward_Instruction).

#### Detail of this feature:

[http://wiki.dragino.com/index.php?title=Communication\\_with\\_ABP\\_End\\_Node](http://wiki.dragino.com/index.php?title=Communication_with_ABP_End_Node)

## **Decrypt ABP End Node Packets**

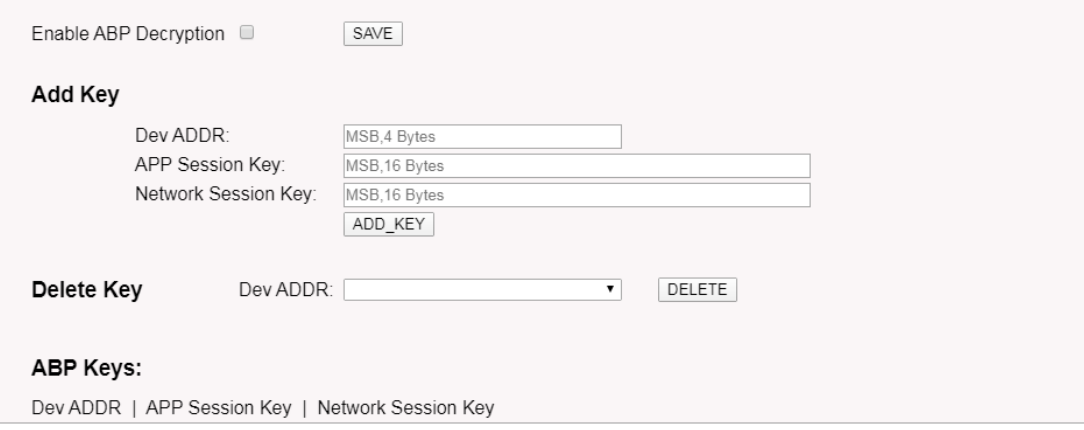

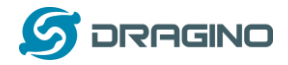

### <span id="page-29-1"></span><span id="page-29-0"></span>**5.3 LoRaWAN Settings**

## **5.3.1 LoRaWAN --> LoRaWAN**

This page is for the connection set up to a general LoRaWAN Network server such as: [TTN,](http://www.thethingsnetwork.org/) [ChirpStack](https://www.chirpstack.io/) etc

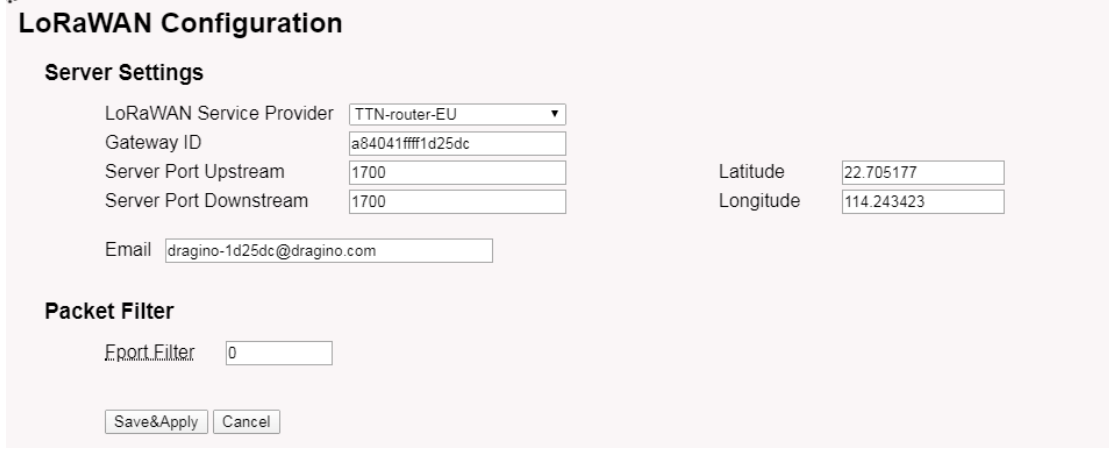

Note

\*: User can ignore the latitude and longitude settings here, DLOS8 will use the actually value from GPS module.

\*\*: Packet filter is to drop the unwanted LoRaWAN packet, instruction see here: Se[e http://wiki.dragino.com/index.php?title=Main\\_Page#Filter\\_unwanted\\_LoRaWAN\\_packets](http://wiki.dragino.com/index.php?title=Main_Page#Filter_unwanted_LoRaWAN_packets)

## <span id="page-29-2"></span>**5.3.2 LoRaWAN --> LORIOT**

Settings to communicate to LORIOT LoRaWAN Network Server: <https://www.loriot.io/> Instruction[: http://wiki.dragino.com/index.php?title=Notes\\_for\\_LORIOT](http://wiki.dragino.com/index.php?title=Notes_for_LORIOT)

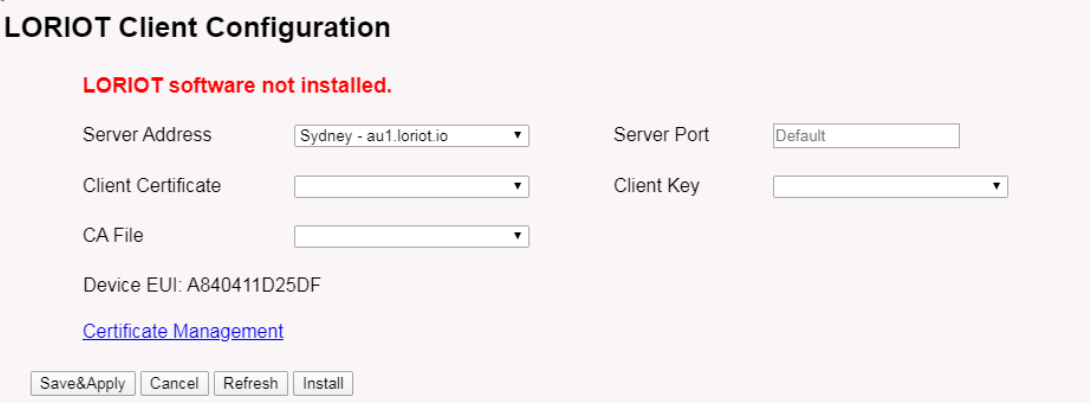

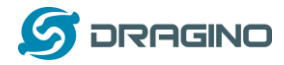

## <span id="page-30-0"></span>**5.4 MQTT Settings**

If end nodes works in ABP mode, user can configure DLOS8 to transfer the data to MQTT broker, Instruction:

[http://wiki.dragino.com/index.php?title=Main\\_Page#MQTT\\_Forward\\_Instruction](http://wiki.dragino.com/index.php?title=Main_Page#MQTT_Forward_Instruction)

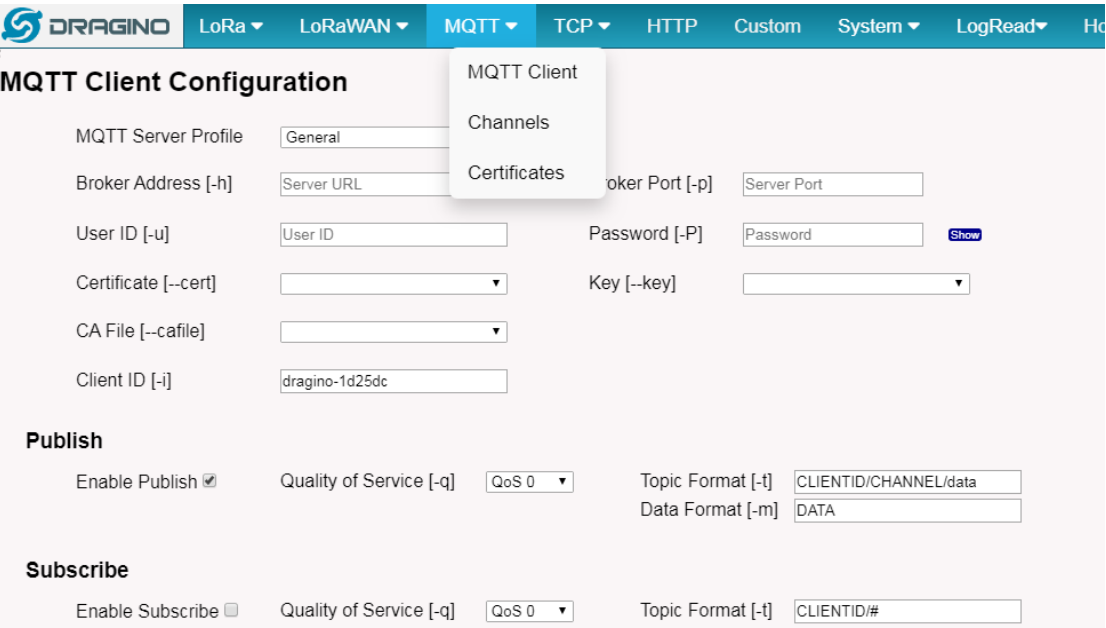

## <span id="page-30-2"></span><span id="page-30-1"></span>**5.5 System**

## **5.5.1 System --> System Overview**

## Shows the system info:

### **System Overview**

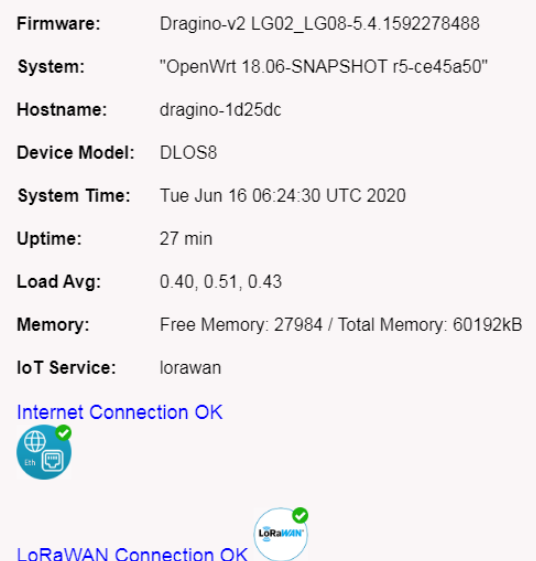

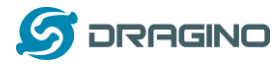

## <span id="page-31-0"></span>**5.5.2 System --> General ( login settings)**

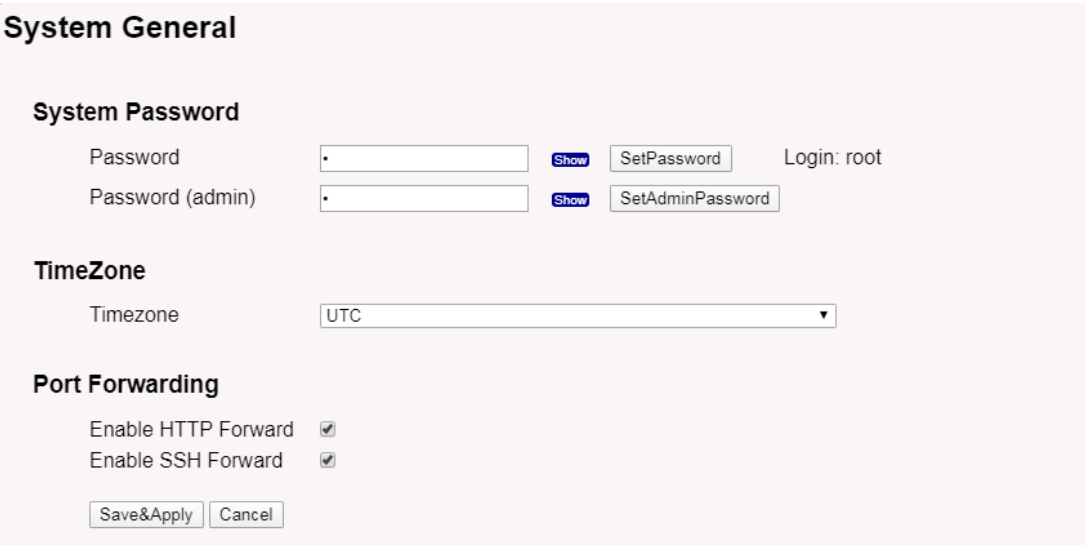

### **System Password:**

There are two login for DLOS8: **root /dragino** or **admin /dragino**. Both root and admin has the same right for WEB access. But root user has also the right to access via SSH to Linux system. admin only able to access WEB interface.

This page can be used to set the password for them.

#### **Timezone:**

Set device timezone.

### **Port forwarding**:

Enable/Disable the HTTP and SSH access via WAN interface.

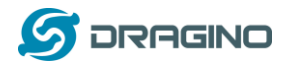

## <span id="page-32-0"></span>**5.5.3 System --> Network**

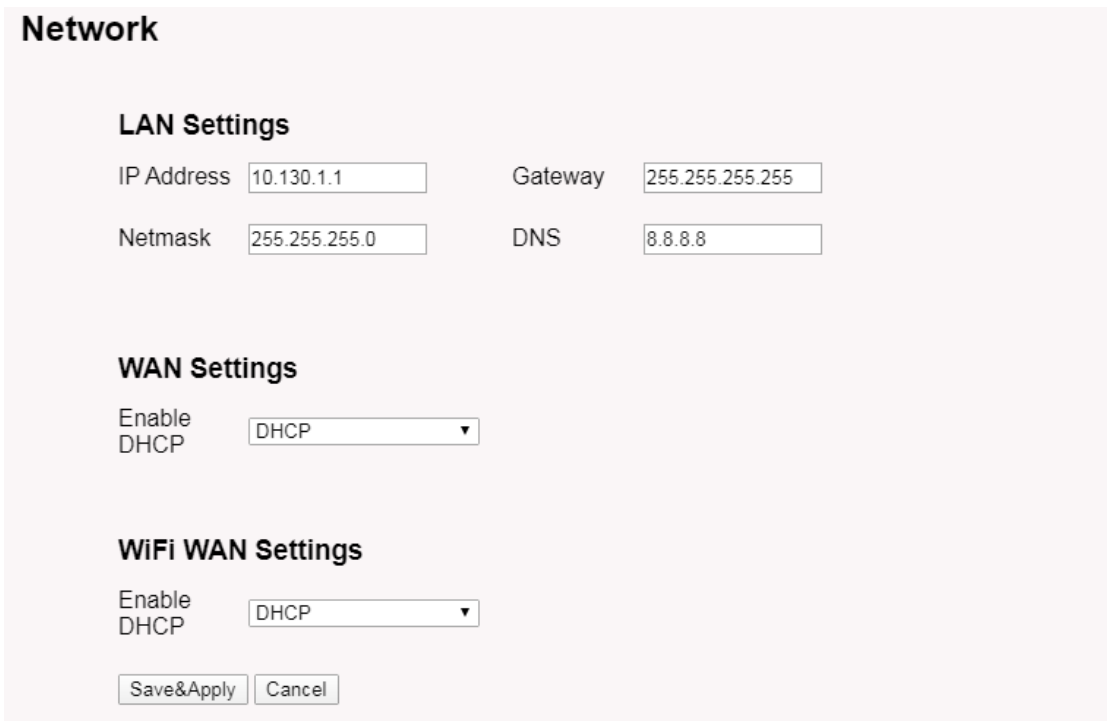

## **LAN Settings**:

When the DLOS8 has the AP enable, LAN settings specify the network info for DLOS8's own network.

## **WAN Settings**:

Setting for DLOS8 WAN port

### **WiFi Settings**:

Setting for DLOS8 WiFi IP when use it as WiFi Client

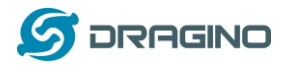

## <span id="page-33-0"></span>**5.5.4 System --> WiFi**

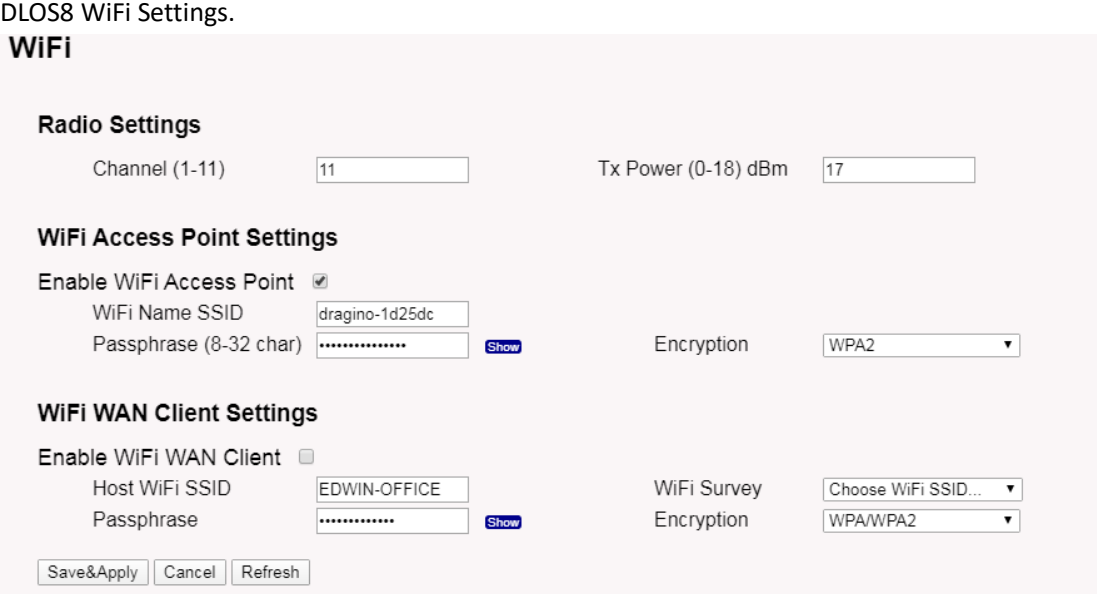

## <span id="page-33-1"></span>**5.5.5 System --> Cellular**

While use the cellular as Backup WAN, device will use Cellular for internet connection while WAN port or WiFi is not valid and switch back to WAN port or WiFi after they recover.

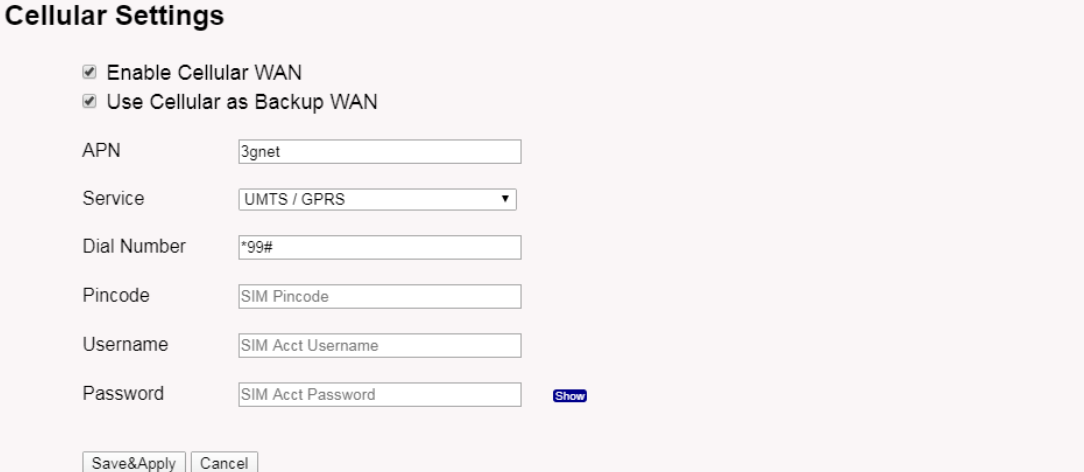

Note \*: For DLOS8 which doesn't have the cellular module, this page will shows Cellular not detected.

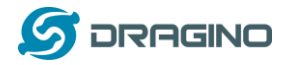

## <span id="page-34-0"></span>**5.5.6 System --> Network Status**

### **System Status**

#### Network / WiFi Status

Network Lan IP Address:<br>inet addr:10.130.1.1 Bcast:10.130.1.255 Mask:255.255.255.0 Eth WAN IP Address:<br>
inet addr:10.130.2.207 Bcast:10.130.2.255 Mask:255.255.255.0<br>
inet addr:172.31.255.254 Bcast:172.31.255.255 Mask:255.255.255.252<br>
WiFi WAN IP Address: Cellular: WiFi ....<br>
wlan<br>
Access Point: A8:40:41:1D:25:DC<br>
Mode: Master Channel: 11 (2.462 GHz)<br>
Tx-Power: 17 dBm Link Quality: unknown/70<br>
Signal: unknown Noise: -95 dBm<br>
Bit Rate: unknown<br>
Encryption: WPA2 PSK (CCMP)<br>
Type: n180211 HW

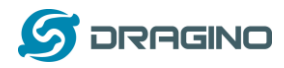

## <span id="page-35-0"></span>**5.5.7 System --> Remote Mgnt & Auto Provision**

Auto Provision is the feature for batch configure and remote management. It can be used in below two cases:

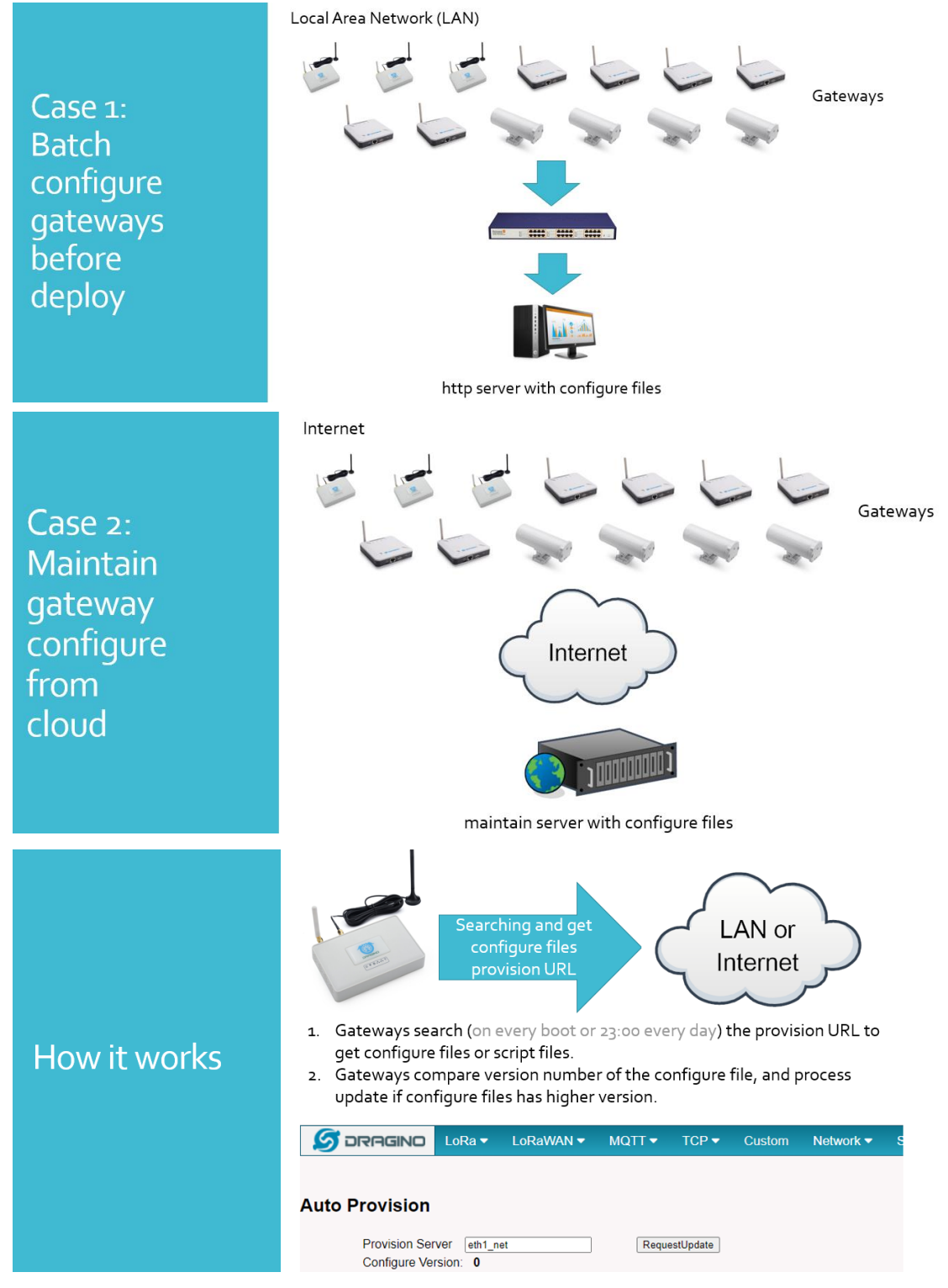

Please see this document for detail:

[http://www.dragino.com/downloads/index.php?dir=LoRa\\_Gateway/LPS8/Firmware/Application\\_](http://www.dragino.com/downloads/index.php?dir=LoRa_Gateway/LPS8/Firmware/Application_Note/&file=Auto-update-feature.pdf) [Note/&file=Auto-update-feature.pdf](http://www.dragino.com/downloads/index.php?dir=LoRa_Gateway/LPS8/Firmware/Application_Note/&file=Auto-update-feature.pdf)

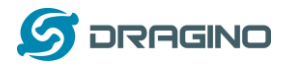

R-SSH is for remote access device and management, introduction for how to use:

[http://wiki.dragino.com/index.php?title=Main\\_Page#Remote\\_Access\\_Gateway\\_via\\_Reverse\\_SSH](http://wiki.dragino.com/index.php?title=Main_Page#Remote_Access_Gateway_via_Reverse_SSH)

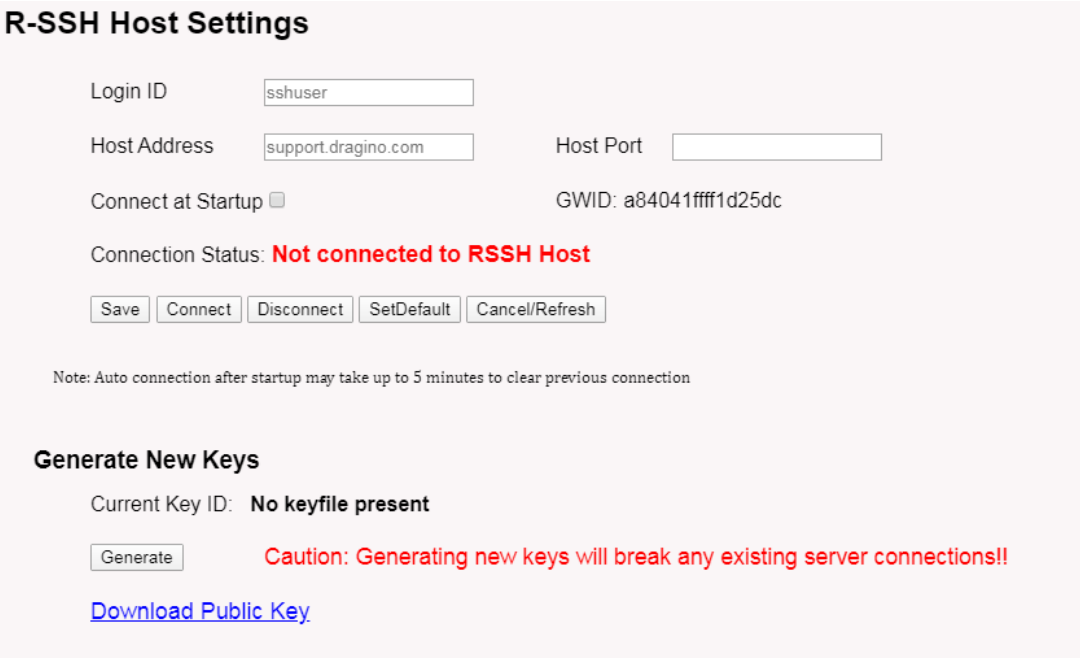

## <span id="page-36-0"></span>**5.5.8 System --> Firmware Upgrade**

We keep improving the DLOS8 Linux side firmware for new features and bug fixes. Below are the links for reference.

➢ **Latest firmware**: [LoRa Gateway Firmware,](http://www.dragino.com/downloads/index.php?dir=LoRa_Gateway/LG02-OLG02/Firmware/) [\( http://www.dragino.com/downloads/index.php?dir=LoRa\\_Gateway/LG02-OLG02/Firmware](http://www.dragino.com/downloads/index.php?dir=LoRa_Gateway/LG02-OLG02/Firmware/) ) ➢ **Change Log**: [Firmware Change Log.](http://www.dragino.com/downloads/downloads/LoRa_Gateway/LG02-OLG02/Firmware/ChangeLog) [\( http://www.dragino.com/downloads/downloads/LoRa\\_Gateway/LG02-](http://www.dragino.com/downloads/downloads/LoRa_Gateway/LG02-OLG02/Firmware/ChangeLog) [OLG02/Firmware/ChangeLog](http://www.dragino.com/downloads/downloads/LoRa_Gateway/LG02-OLG02/Firmware/ChangeLog) )

The file named as **xxxxx–xxxxx-squashfs-sysupgrade.bin** is the upgrade Image. There are different methods to upgrade, as below.

**Web** → **System** → **Firmware Upgrade**

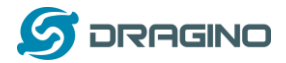

## **Firmware Update**

### **Upload Firmware File**

Choose File No file chosen Upload selected file. Upload Proceed with Flash

Preserve Settings Proceed Cancel

Select the required image and click **Flash Image.** The image will be uploaded to the device, and then click **Process Update** to upgrade.

**NOTE**: You normally need to *uncheck* the **Preserve Settings** checkbox when doing an upgrade to ensure that there is no conflict between the old settings and the new firmware. The new firmware will start up with its default settings.

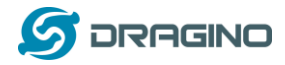

The system will automatically boot into the new firmware after upgrade.

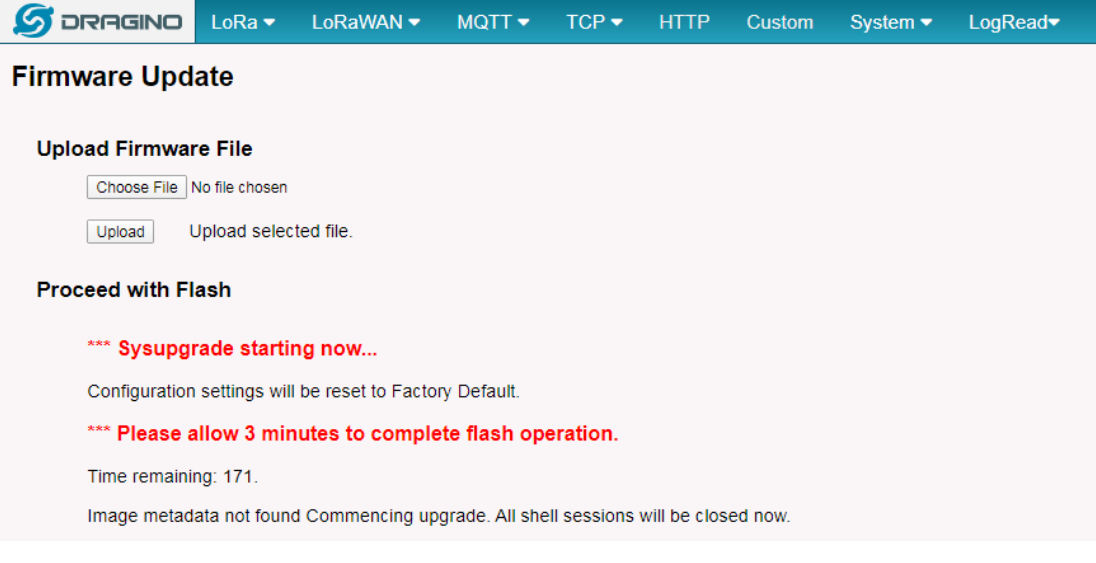

Note \*: User can also upgrade firmware via Linux console

SCP the firmware to the system **/var** directory and then run

*root@OpenWrt:~# /sbin/sysupgrade –n /var/Your\_Image*

**NOTE**: it is important to transfer the image in the /var directory, otherwise it may exceed the available flash size.

<span id="page-38-0"></span>**5.5.9 System --> Reboot/Reset**

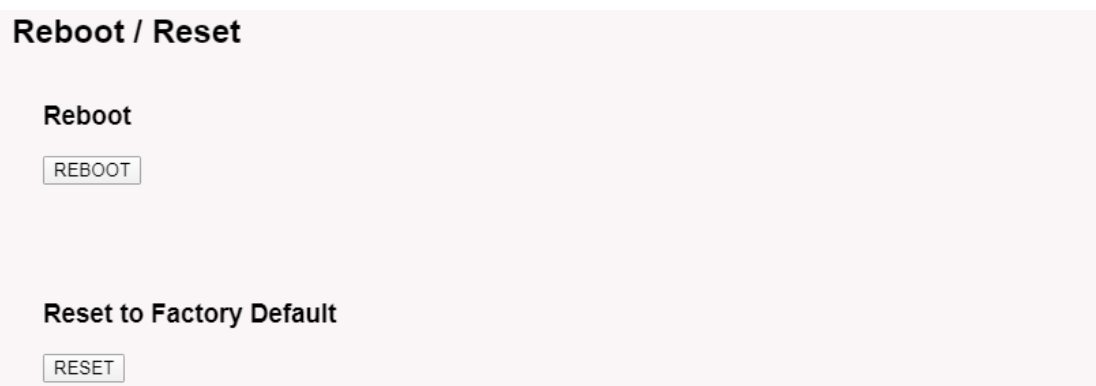

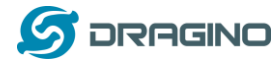

Ê

## <span id="page-39-0"></span>**5.5.10 System --> Package Maintain**

#### Package Management

#### Package List

 $\fbox{ package data is not loaded. Click on Reload to download package data.}$ 

Refresh | Reload | Click Reload to download package list. This will take a while.

#### **Installed Package List**

atftp - 0.7.1-5<br>base-files - 190-r5-ce45a50<br>blicki - 2.32-2<br>block-mount - 2018-04-16-e2436836-1<br>busybox - 1.28.3-4<br>ca-cettificates - 20180409<br>ca-cettificates - 20180409<br>chat - 2.4.7-12

Place to show what package has installed and possible to upgrade packages.

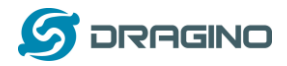

### <span id="page-40-0"></span>**5.6 LogRead**

### <span id="page-40-1"></span>**5.6.1 LogRead --> LoRa Log**

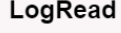

FreqINFO:

SX1301 Channels frequency chan\_multSF\_0<br>Lora MAC, 125kHz, all SF, 868.1 MHz 

chan multSE 6

Show the frequency for LoRa Radio and traffics.

## <span id="page-40-2"></span>**5.6.2 LogRead --> System Log**

Show the system log

#### **System Log**

#### **USB Devices:**

```
Bus 001 Device 003: ID 0403:6001 Future Technology Devices International, Ltd FT232 Serial (UART) IC<br>Bus 001 Device 002: ID 1a40:0101 Terminus Technology Inc. Hub<br>Bus 001 Device 001: ID 1d6b:0002 Linux Foundation 2.0 root
```
#### Boot Info:

```
Linux version 4.9.109 (root@DraginoHK) (gcc version 7.3.0 (OpenWrt GCC 7.3.0 r7360-e15565a) ) #0 Fri Jun 29 16:58:53 2018<br>MyLoader: sysp=aaaaaaaa. boardp=2aabaaab. parts=aaaa2aab<br>cootconsole [early0] enabled<br>CDO revision i
```
#### Previous Log:

Ĥ

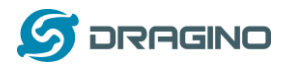

## <span id="page-41-0"></span>**6 More features**

## <span id="page-41-1"></span>**6.1 More instructions**

[http://wiki.dragino.com/index.php?title=Main\\_Page#LoRa.2FLoRaWAN\\_Gateway\\_Instruction](http://wiki.dragino.com/index.php?title=Main_Page#LoRa.2FLoRaWAN_Gateway_Instruction)

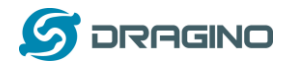

## <span id="page-42-0"></span>**7 Linux System**

The DLOS8 is based on the OpenWrt Linux system. It is open source, and users are free to configure and modify the Linux settings.

## <span id="page-42-1"></span>**7.1 SSH Access for Linux console**

User can access the Linux console via the SSH protocol. Make sure your PC and the DLOS8 are connected to the same network, then use a SSH tool (such as [putty](http://www.chiark.greenend.org.uk/~sgtatham/putty/download.html) in Windows) to access it.

IP address: IP address of DLOS8 Port: 22 (via WiFi AP mode) or 2222 (via WAN Interface) User Name: **root** Password: **dragino** (default)

After logging in, you will be in the Linux console and can enter commands as shown below.

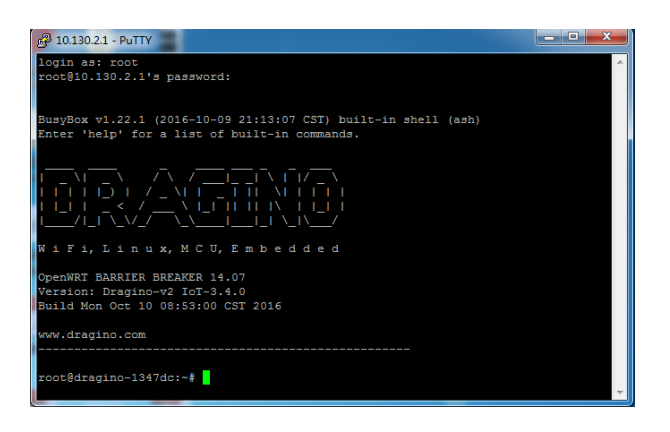

The "logread -f" command can be used to debug how system runs.

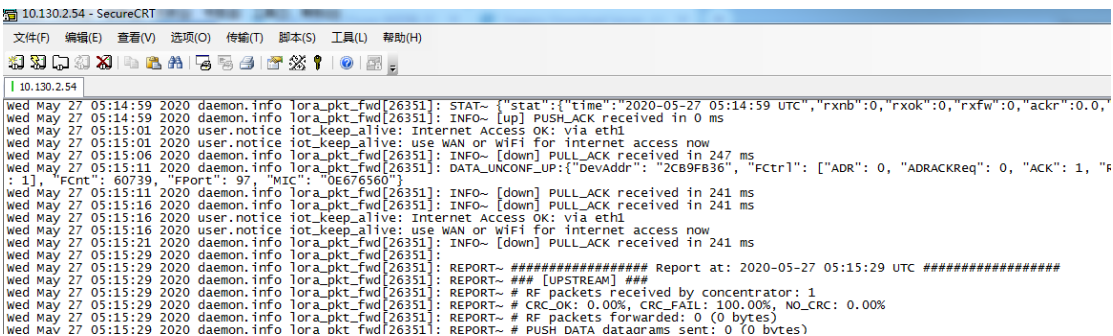

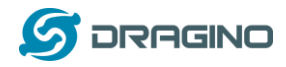

## <span id="page-43-0"></span>**7.2 Edit and Transfer files**

The DLOS8 supports the **SCP protocol** and has a built-in **SFTP server**. There are many ways to edit and transfer files using these protocols.

In Windows, one of the easiest methods is using the [WinSCP](https://winscp.net/eng/index.php) utility.

After establishing access via WinSCP to the device, you can use an FTP style window to drag / drop files to the DLOS8, or edit the files directly in the windows.

Screenshot is as below:

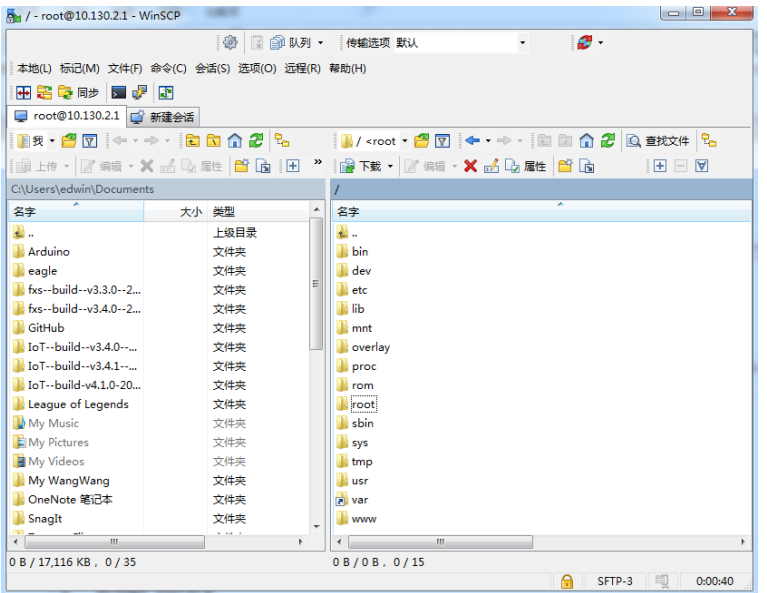

## <span id="page-43-1"></span>**7.3 File System**

The DLOS8 has a 16MB flash and a 64MB RAM. The /var and /tmp directories are in the RAM, so contents stored in /tmp and /var will be erased after rebooting the device. Other directories are in the flash and will remain after reboot.

The Linux system uses around 8MB ~10MB flash size which means there is not much room for user to store data in the DLOS8 flash.

You can use an external USB flash memory device to extend the size of flash memory for storage.

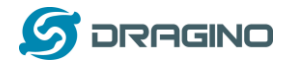

## <span id="page-44-0"></span>**7.4 Package maintenance system**

DLOS8 uses the OpenWrt **[OPKG package maintenance](https://wiki.openwrt.org/doc/techref/opkg) [system](https://wiki.openwrt.org/doc/techref/opkg)**. There are more than 3000+ packages available in our package server for users to install for their applications. For example, if you want to add the *iperf* tool, you can install the related packages and configure DLOS8 to use *iperf* .

Below are some example *opkg* commands. For more information please refer to the **[OPKG](https://wiki.openwrt.org/doc/techref/opkg) [package maintain system](https://wiki.openwrt.org/doc/techref/opkg)** [\(https://wiki.openwrt.org/doc/techref/opkg\)](https://wiki.openwrt.org/doc/techref/opkg)

In Linux Console run:

**root@dragino-169d30:~# opkg update** // to get the latest packages list **root@dragino-169d30:~# opkg list** //shows the available packages **root@dragino-169d30:~# opkg install iperf** // install iperf The system will automatically install the required packages as shown below.

*root@dragino-169d30:/etc/opkg# opkg install iperf*

*Installing iperf (2.0.12-1) to root…*

*Downloadin[g http://downloads.openwrt.org/snapshots/packages/mips\\_24kc/base/iperf\\_2.0.12-1\\_mips\\_24kc.ipk](http://downloads.openwrt.org/snapshots/packages/mips_24kc/base/iperf_2.0.12-1_mips_24kc.ipk)*

*Installing uclibcxx (0.2.4-3) to root…*

*Downloadin[g http://downloads.openwrt.org/snapshots/packages/mips\\_24kc/base/uclibcxx\\_0.2.4-](http://downloads.openwrt.org/snapshots/packages/mips_24kc/base/uclibcxx_0.2.4-3_mips_24kc.ipk)*

*[3\\_mips\\_24kc.ipk](http://downloads.openwrt.org/snapshots/packages/mips_24kc/base/uclibcxx_0.2.4-3_mips_24kc.ipk)*

*Configuring uclibcxx.*

*Configuring iperf.* 

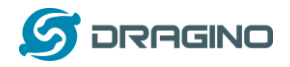

# <span id="page-45-0"></span>**8 Upgrade Linux Firmware**

## <span id="page-46-0"></span>**9 FAQ**

## <span id="page-46-1"></span>**9.1 How can I configure for a customized frequency band?**

See below link for how to customize frequency band: [http://wiki.dragino.com/index.php?title=Customized\\_Frequency\\_Band\\_for\\_Gateway](http://wiki.dragino.com/index.php?title=Customized_Frequency_Band_for_Gateway)

## <span id="page-46-2"></span>**9.2 Can I connect DLOS8 to LORIOT?**

Yes, the set up instruction is here: [http://wiki.dragino.com/index.php?title=Notes\\_for\\_LORIOT](http://wiki.dragino.com/index.php?title=Notes_for_LORIOT)

## <span id="page-46-3"></span>**9.3 Can I make my own firmware for the gateway, where can I find the source**

### **code?**

Yes, You can make your own firmware for the DLOS8 for branding purposes or to add customized applications.

The source code and compile instructions can be found at: [https://github.com/dragino/openwrt\\_lede-18.06](https://github.com/dragino/openwrt_lede-18.06)

## <span id="page-46-4"></span>**9.4 Can I use 868Mhz version for 915Mhz bands?**

It is possible but the distance will be very short, you can select US915 frequency band in 868Mhz version hardware. It will work but you will see the performance is greatly decreased because the 868Mhz version has an RF filter for band 863~870Mhz, all other frequencies will have high attenuation.

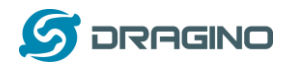

## <span id="page-47-0"></span>**10 Trouble Shooting**

## <span id="page-47-1"></span>**10.1 I get kernel error when install new package, how to fix?**

In some cases, when installing a package with *opkg*, it will generate a kernel error such as below due to a mismatch I the kernel ID:

root@dragino-16c538:~# opkg install kmod-dragino2-si3217x\_3.10.49+0.2-1\_ar71xx.ipk Installing kmod-dragino2-si3217x (3.10.49+0.2-1) to root…

Collected errors:

\* satisfy dependencies for: Cannot satisfy the following dependencies for kmod-dragino2si3217x:

 $*$  kernel (= 3.10.49-1-4917516478a753314254643facdf360a)  $*$ 

\* opkg\_install\_cmd: Cannot install package kmod-dragino2-si3217x.

In this case, you can use the –force-depends option to install such package as long as the actual kernel version is the same.

Opkg install kmod-dragino2-si3217x\_3.10.49+0.2-1\_ar71xx.ipk –force-depends

## <span id="page-47-2"></span>**10.2 How to recover the DLOS8 if the firmware crashes**

Please follow this instruction to recover your gateway: [http://wiki.dragino.com/index.php?title=Recover\\_Gateway](http://wiki.dragino.com/index.php?title=Recover_Gateway)

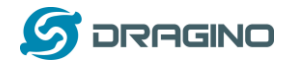

## <span id="page-48-1"></span><span id="page-48-0"></span>**10.3 I configured DLOS8 for WiFi access and lost its IP. What to do now?**

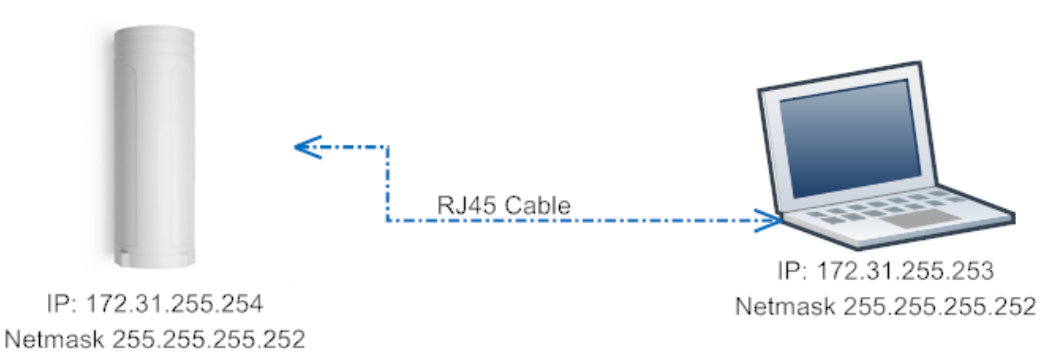

The DLOS8 has a fall-back IP address on its WAN port. This IP is always enabled so you can use the fall-back IP to access DLOS8 no matter what the WiFi IP is. The fall back IP is useful for connecting and debug the unit.

(Note: fallback IP can be disabled in the WAN and DHCP page)

Steps to connect via fall back IP:

- 1. Connect PC's Ethernet port to DLOS8's WAN port
- 2. Configure PC's Ethernet port has IP: 172.31.255.253 and Netmask: 255.255.255.252

As below photo:

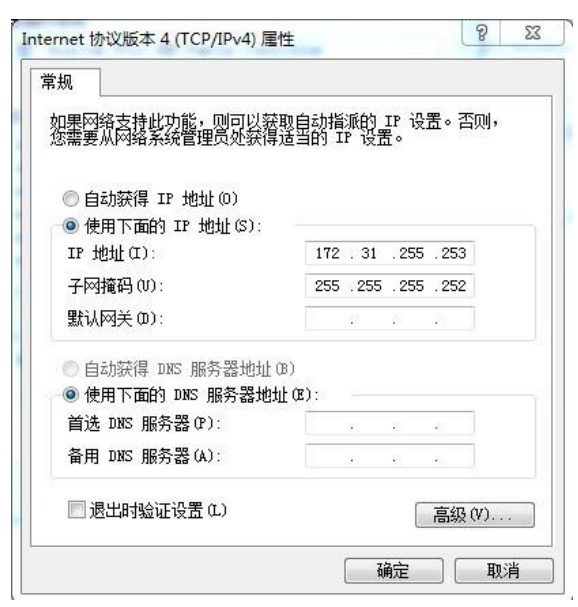

3. In the PC, use IP address 172.31.255.254 to access the DLOS8 via Web or Console. Please note the latest firmware uses port 8000 for http and 2222 for ssh access.

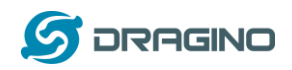

## <span id="page-49-0"></span>**11 Order Info**

## *PART: DLOS8-XXX-YYY***:**

## *XXX: Frequency Band*

- ➢ **868**: valid frequency: 863Mhz ~ 870Mhz. for bands EU868, RU864, IN865 or KZ865.
- ➢ **915**: valid frequency: 902Mhz ~ 928Mhz. for bands US915, AU915, AS923 or KR920

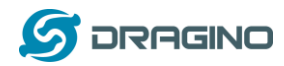

## <span id="page-50-0"></span>**12 Packing Info**

## **Package Includes**:

- ✓ DLOS8 LoRaWAN Gateway x 1
- $\checkmark$  Stick Antenna for LoRa RF part. Frequency is one of 470 or 868 or 915Mhz depends the model ordered
- $\checkmark$  Packaging with environmental protection paper box

## **Dimension and weight**:

- ✓ Device Size: 12 x 12 x 3 cm
- ✓ Weight: 187g
- $\checkmark$  Package Size: 14.5 x 13.5 x 6 cm
- ✓ Weight: 300g

## <span id="page-50-1"></span>**13 Support**

- $\triangleright$  Try to see if your questions already answered in th[e wiki.](http://wiki.dragino.com/)
- ➢ Support is provided Monday to Friday, from 09:00 to 18:00 GMT+8. Due to different timezones we cannot offer live support. However, your questions will be answered as soon as possible in the before mentioned schedule.
- ➢ Provide as much information as possible regarding your enquiry (product models, accurately describe your problem and steps to replicate it etc) and send a mail to:

# [support@dragino.com](../../../../../D:%5CProjects%5CLoRa%20Product%20Line%5CLG308%20Picocell%20Gateway%5CLG308%5CLG308%20%E8%AF%B4%E6%98%8E%E4%B9%A6%5Csupport@dragino.com)